# **Практическая работа №25 «Использование фильтров GIMP для создания эффектов. Выделение объектов»**

# **Цель работы:**

- 1. Научиться пользоваться фильтрами
- 2. Использовать инструменты для выделения объектов.

**Цель работы:** научиться работать с кистью, продолжить знакомство со слоями.

# ЗАДАНИЕ 1 Размытый фон для фото

Преимущества использования эффекта размытого фона заключается в том, что мы убираем все лишнее, что делает непривлекательным фон фотографии, в то время как фотографируемый основной объект съемки остается резким и на нём концентрируется всё внимание зрителя.

С помощью фона мы расставляем акценты на фото.

1. Примеры размытого фона Давайте посмотрим на следующие кадры.

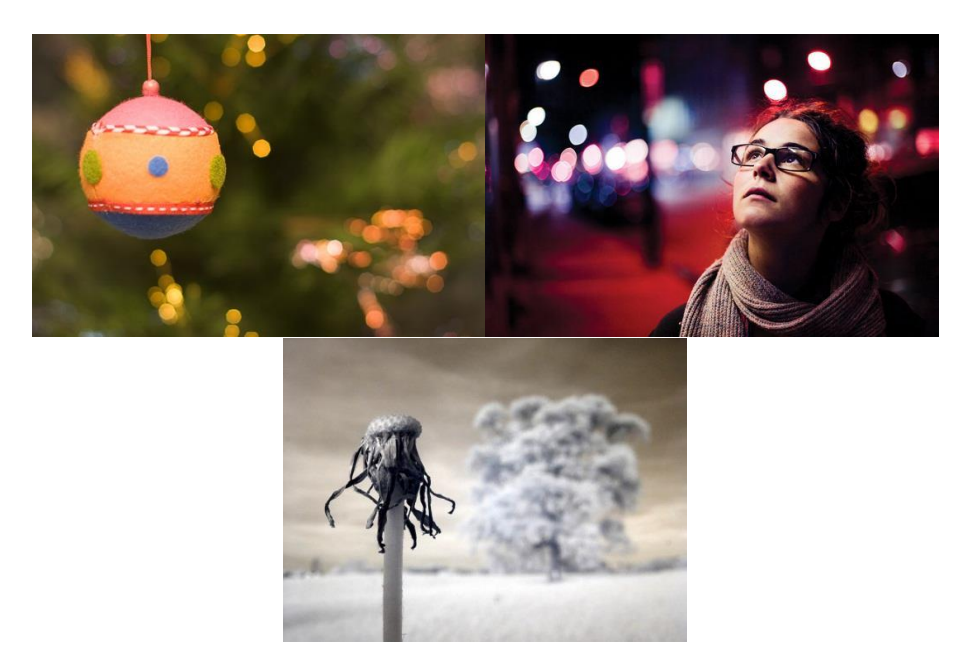

Все они сделаны хорошими фотоаппаратами со специальными объективами. Бокеобъективами. Боке — это, как раз, и есть размытый фон, но в GIMP [эффект](http://www.progimp.ru/articles/sozdanie_effekta_boke_razmitiy_fon/) **«боке»** можно повторить.

В редакторе нужно открыть первоначальную фотографию и добавить ей альфа-канал *(Слой → Прозрачность → Добавить альфа-канал)*.

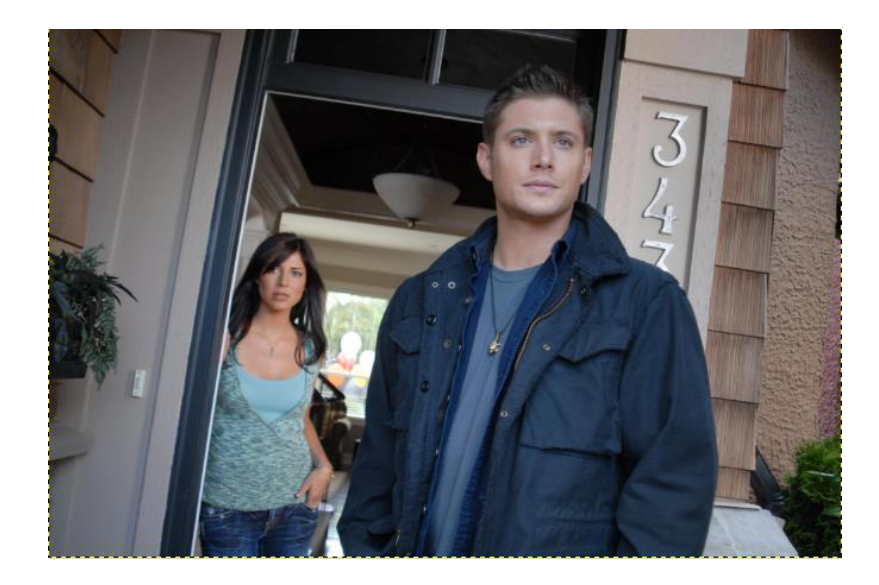

Выделяем основной объект на фотографии, который необходимо сделать резким, используя инструмент **«Умные ножницы»**. Далее нужно аккуратно обвести объект. Приблизьте изображение инструментом **«Лупа»** и расставляйте максимальное количество контрольных точек.

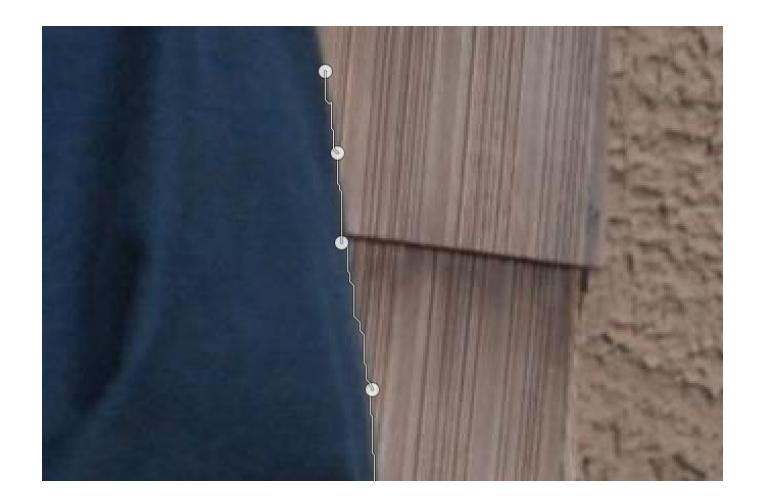

Добавить выделение можно сведя начальную и конечную точку *(сделав круг)* и нажав Enter на клавиатуре. Умные ножницы не всегда работают очень точно, но помогают сэкономить время. Неточности подправьте инструментом **«Свободное выделение»**.

Если нужно убавить выделение — создавайте выделение с зажатой клавишей Ctrl, а если прибавить — с клавишей Shift. Постарайтесь подробней разобраться с режимами выделения в панели инструментов.

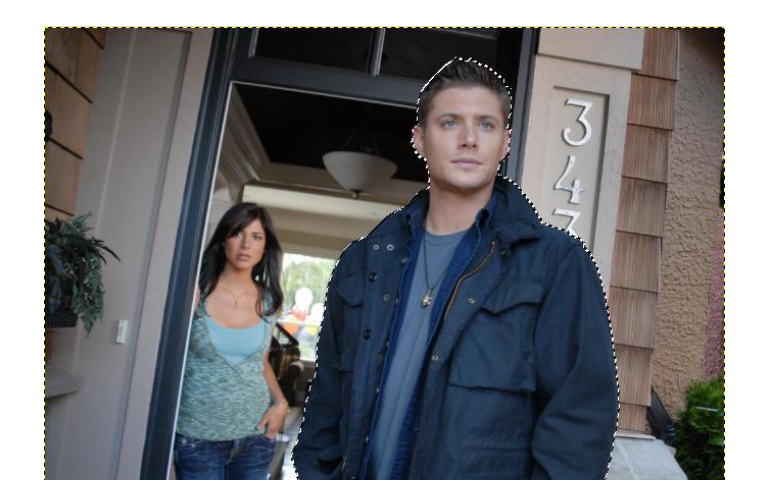

Далее, в то время как выделение все еще активно, нужно создать две *(!!!)* копии первоначальной фотографии, используя меню **«Слой → Создать копию»** либо щелкнув мышью по пиктограмме **«Создать копию слоя»** в стопке слоёв.

После чего необходимо инвертировать выделение *(Выделение → Инвертировать)* и нажать кнопку Del и снять выделение *(Выделение → Снять)*. Этими действиями мы удалили всё, кроме человека с верхнего слоя, а другие две копии остались нетронутыми. Вот, что будет, если отключить видимость двух нижних слоёв:

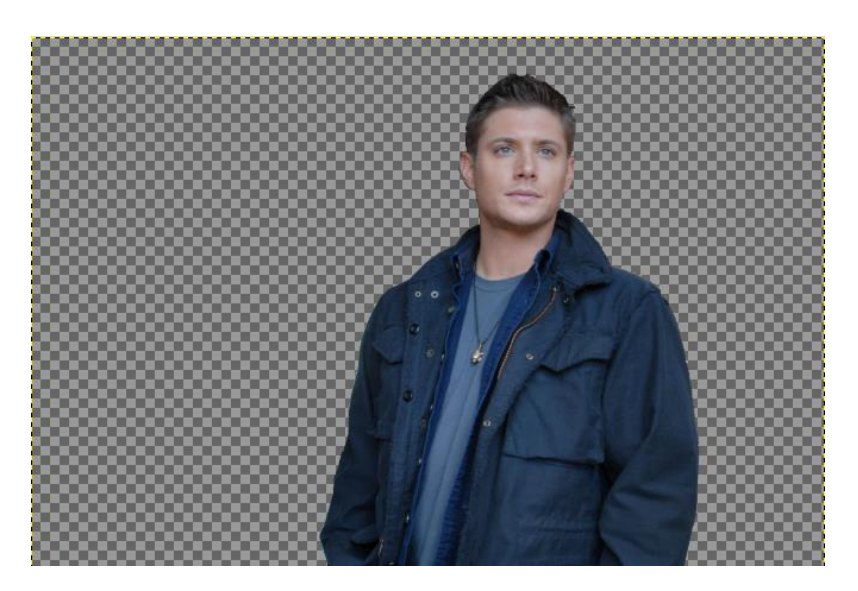

Затем нужно вернуть видимость слоёв и использовать стандартный фильтр размывания к верхнему слою с помощью меню **«Фильтры → Размывание → Гауссово размывание»**, а в настройках выбираем необходимое значение, зависящее от исходной фотографии.

Чем больше фотография — тем больше значение нужно вписывать.

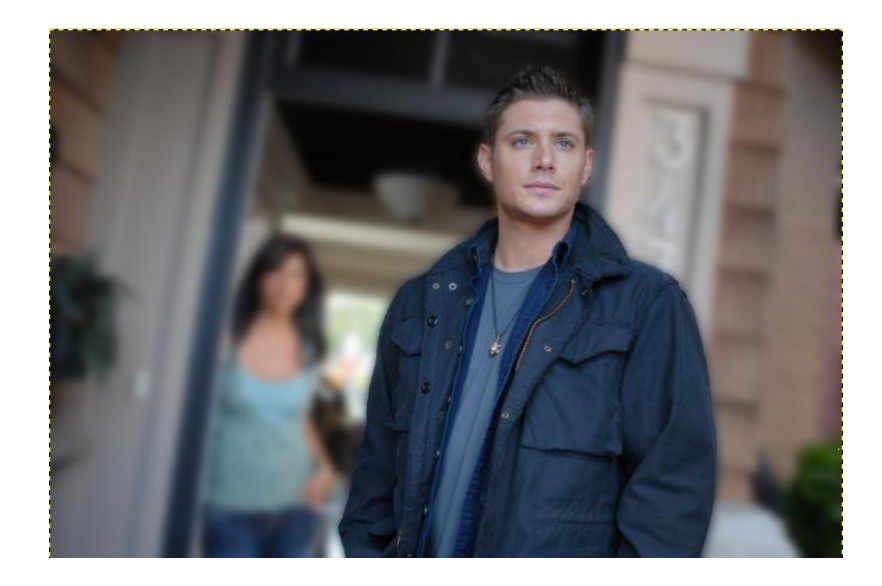

Еще можно передвигать размытый фон для нашего фото при помощи инструмента **«Перемещение»**.

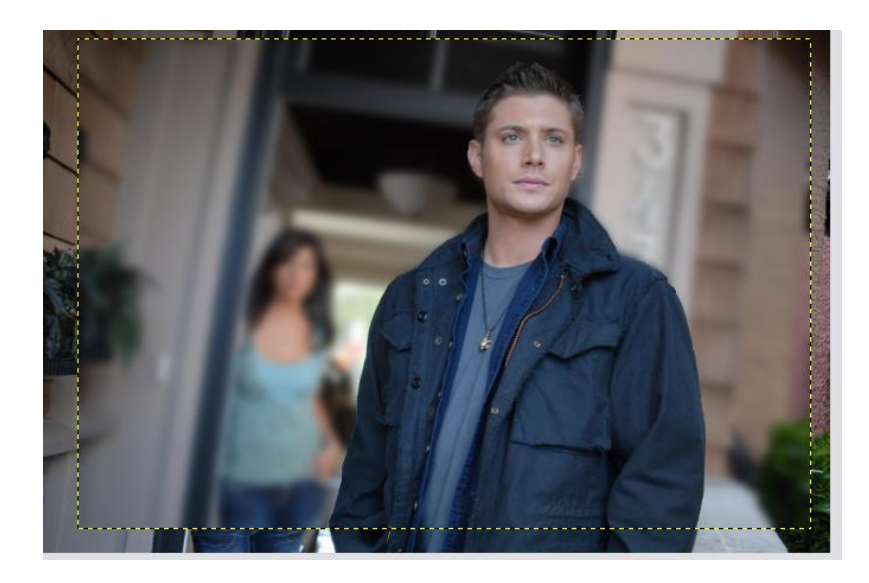

Вот и всё. Осталось только обрезать фото при помощи инструмента **«Кадрирование»** ниже желтой обводки.

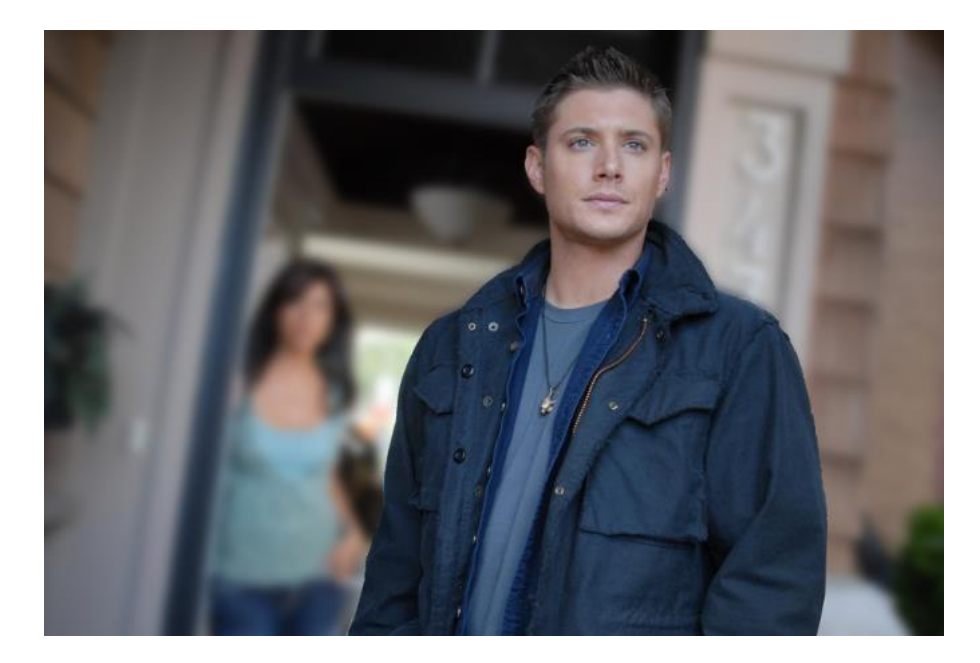

Вот таким образом можно получить размытый фон на фотографии и резкий объект, притягивающий взоры зрителей за очень короткое время.

# ЗАДАНИЕ 2

#### Рисуем Дом

Например: дом — предмет архитектуры, который рисовать и трудно и увлекательно одновременно.

Для начала создаем новое изображение с белым фоном, а поверх него создадим новый прозрачный слой для наброска.

На холсте наметим контур запланированного дома с помощью горизонтальных и вертикальных черт, это можно сделать и направляющими, но легче работать с линиями. Важно построить общий чертеж, и только потом приступать к «строительству», и добавлению деталей дома.

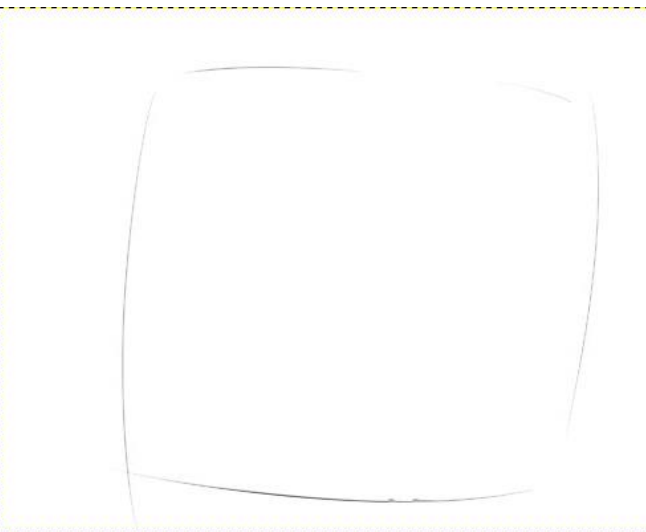

Данная технология основана на планировке и точном измерении объекта, выбранного для рисования. Создавая правильный рисунок, наметьте в вначале прямоугольник и поделите его с помощью вертикальной линии. Так выделите прихожую и гостиную.

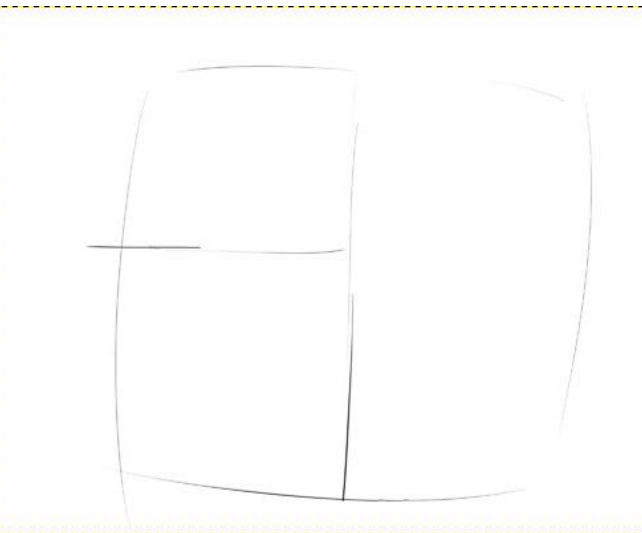

Создаем новый слой (можете назвать его «контуры») и с правой стороны обозначившегося здания намечаем стены и крышу. На внутренней правой половине дома рисуем, по центру, точку вершины будущей крыши. В этом шаге необходимы правильные пропорции и понимание основ проекции

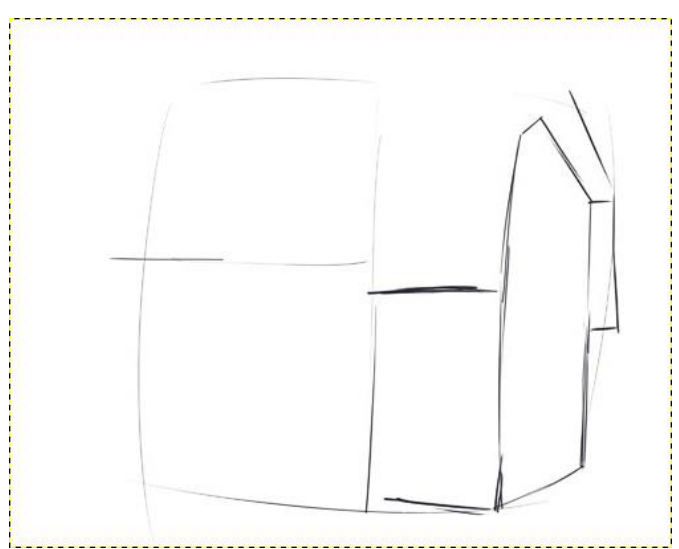

Используя параллельную черту, выделяем крышу и левую часть дома. Из окончания левой линии, проводим горизонтальную черту и таким способом отделяем её от стен самого здания.

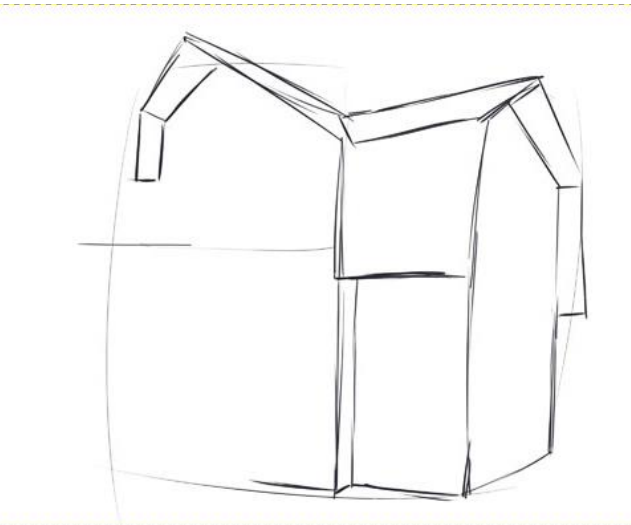

Следующим этапом займёмся прорисовкой элементов. Окошек в доме рисуем много и на каждом этаже.

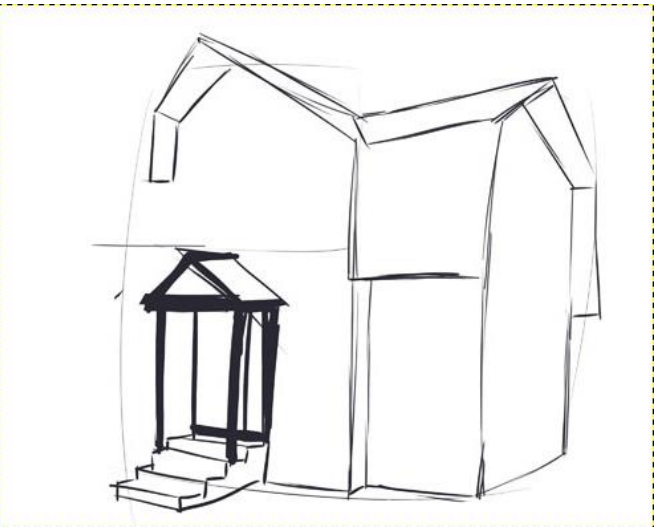

С помощью толстых линий в инструменте «Кисть» обозначаем козырек над будущей дверью и черепичное покрытие самой крыши. Постоянно играйтесь с непрозрачностью и размером кисти, так рисунок станет интересней.

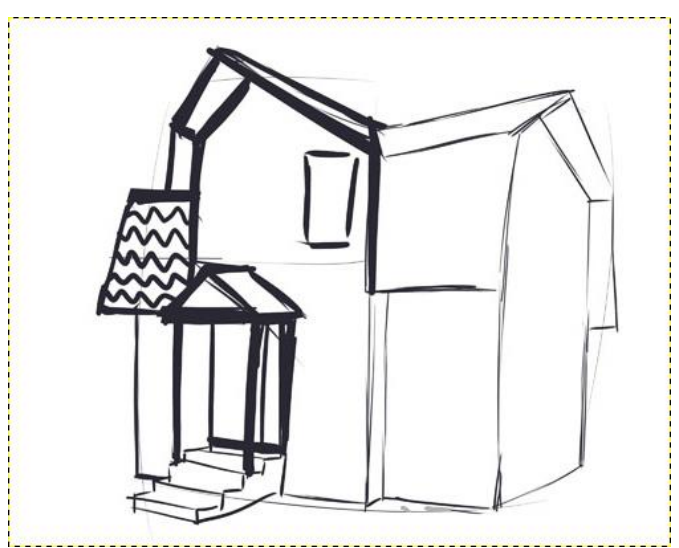

Архитектурное здание — это серьезное, монументальное строение, поэтому каждая линия должна быть ровной и подробно обозначена. Останется только зарисовать окошки и фундамент, рисунок дома почти готов. Эти элементы тоже можно рисовать на отдельных слоях — в дальнейшем их будет проще передвигать.

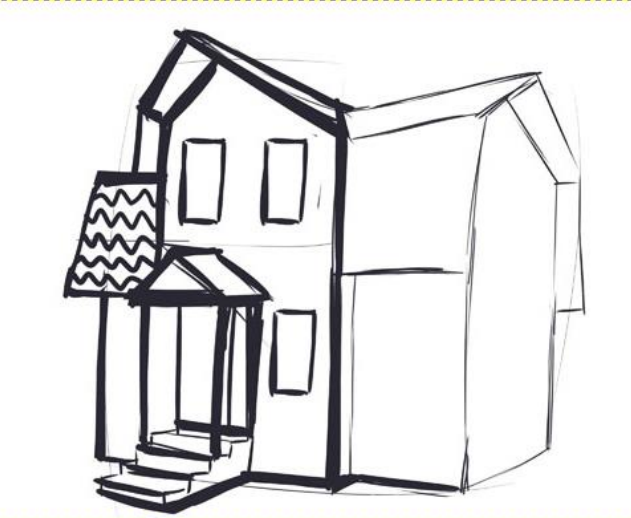

Красоту окошкам придают рамы, с их помощью можно окна распахнуть и полюбоваться окружающей идиллией.

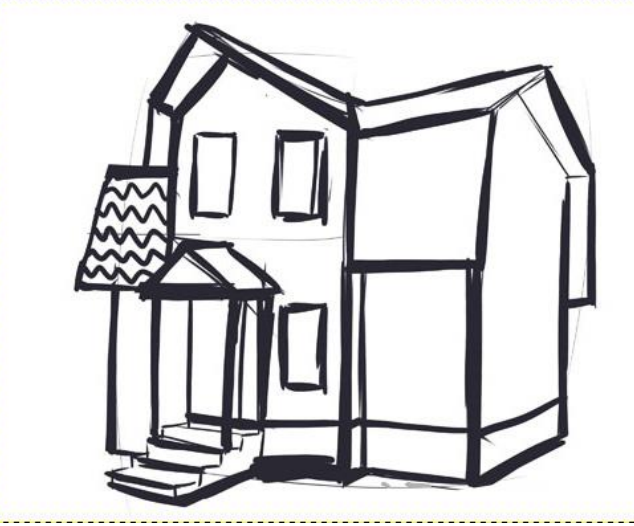

Можете отключать и включать слои с набросками, чтобы свериться со своим планом.

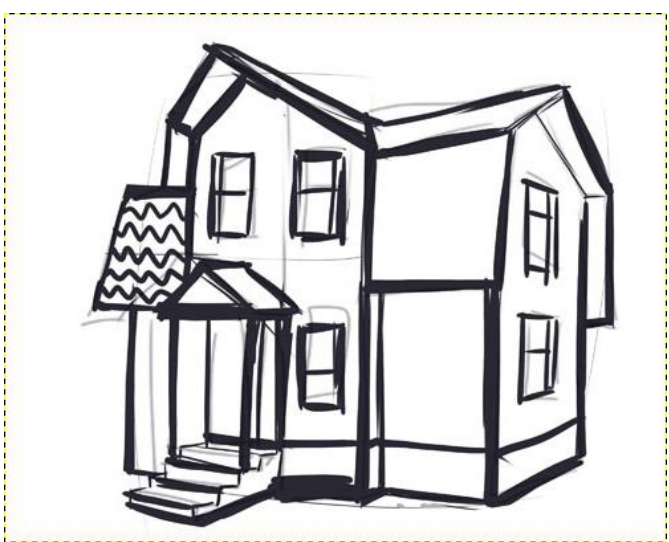

Можно приукрасить обделку дома, лучшим решением в таком случае станут детали черепицы. Можно выбрать любые цвет и форму, но если работаете с цветом — лучше использовать новые слои для каждого.

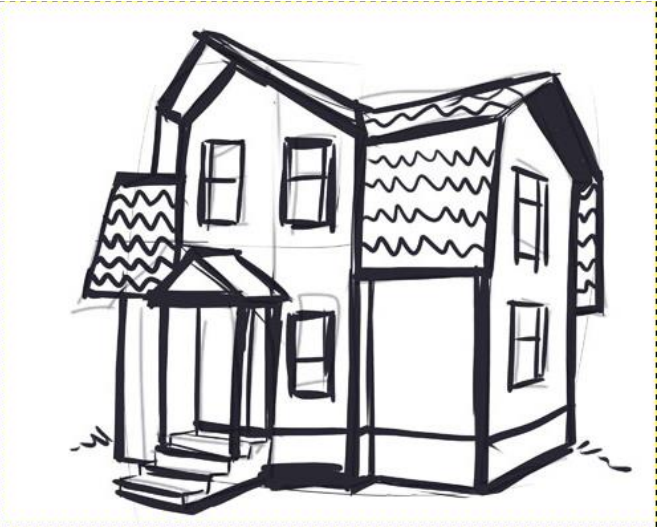

Используя штриховку (кисть с пониженной непрозрачностью 5–15%), выделим тени на стене в местах недоступных для солнечного света. Кроме того заштриховав правую часть здания, мы предадим ему законченный вид.

Тут важно определиться откуда именно падает свет и придерживаться именно этой световой схемы при зарисовке всего дома.

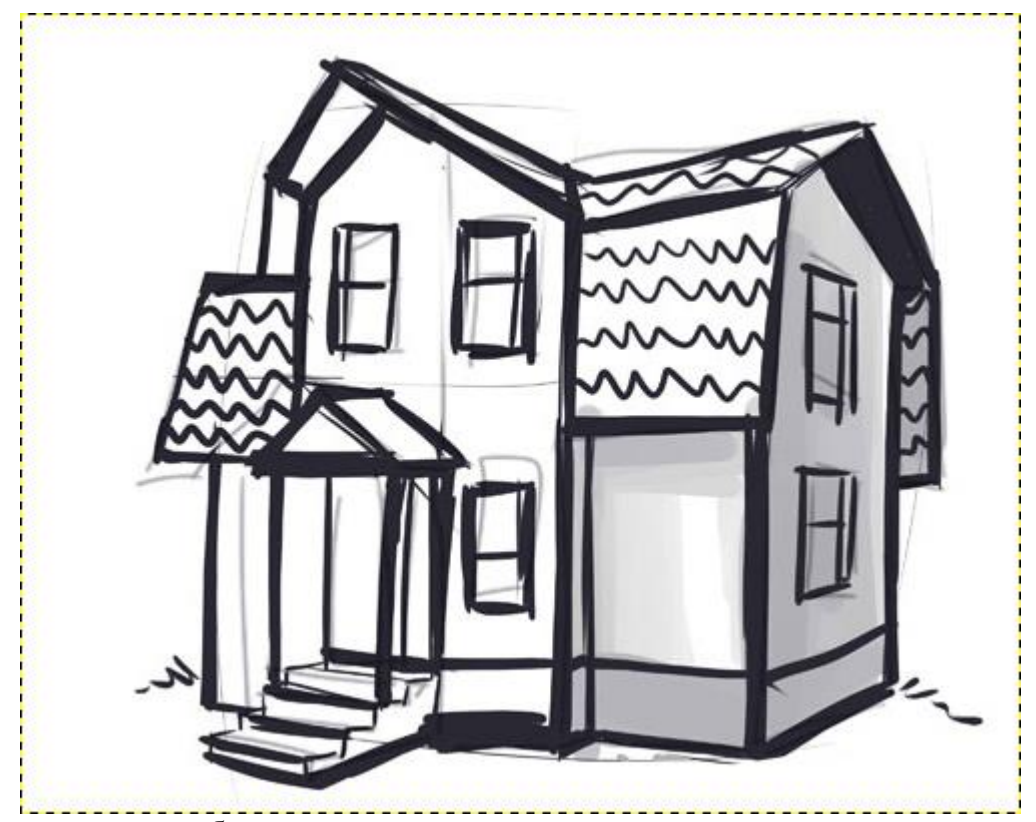

Активно используя блики, покажем переливы солнечного света на стеклах окошек и скатах крыши.

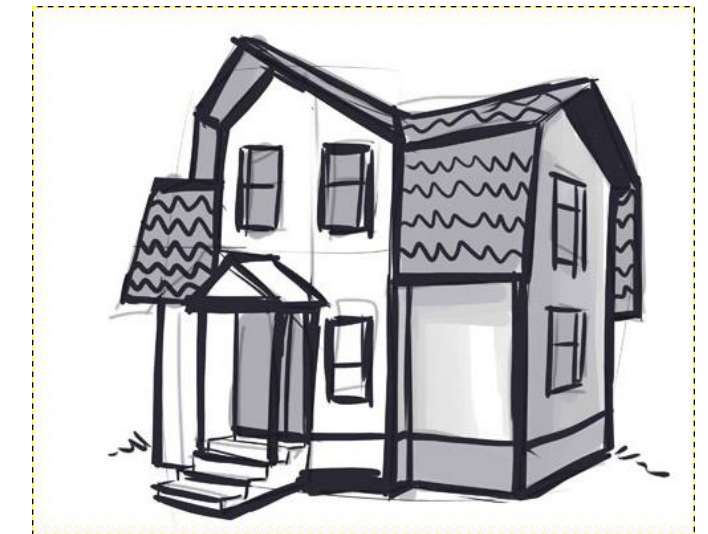

Продолжаем постепенную закраску рисунка.

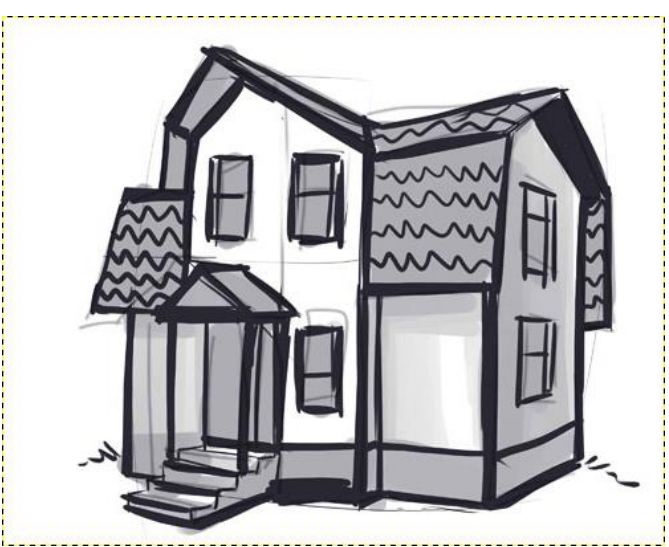

На этом этапе можно полностью отключить видимость слоев с набросками и посмотреть как выглядит дом.

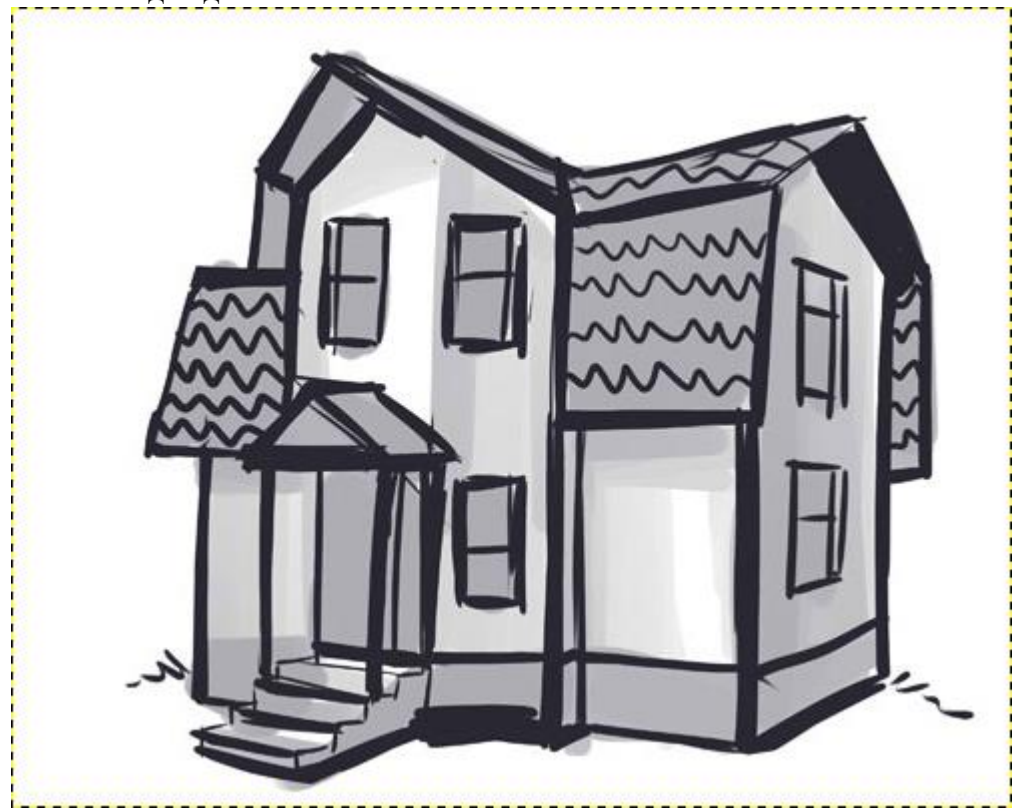

На новом слое можно добавить бликов при помощи белой кисти с непрозрачностью в 100%. Это будет завершающий этап.

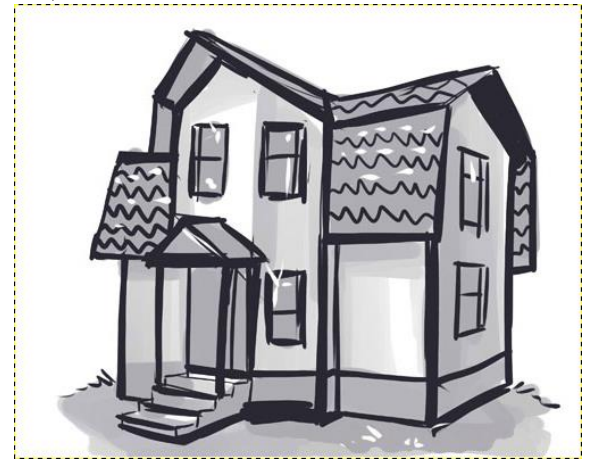

# ЗАДАНИЕ 3 Рисуем Танк

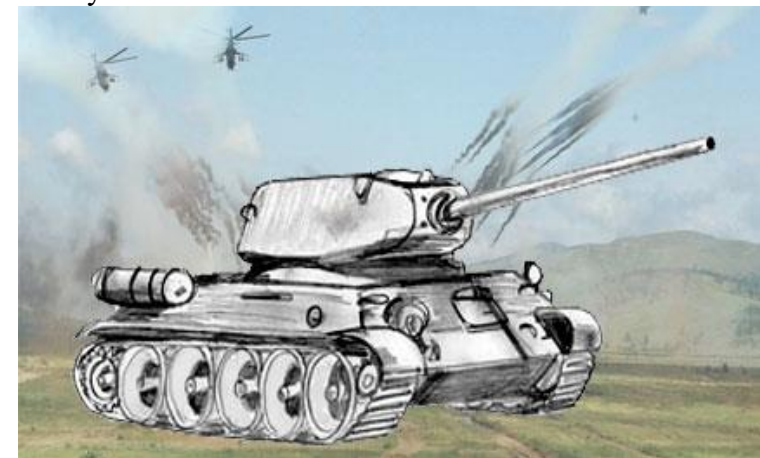

Вот, что должно получиться в итоге:

Все линии должны быть прорисованы качественно. Создаем основу танка

Так как наш танк должен получиться объемным, мы будем рисовать сначала одну плоскость, а потом вторую. Начнем создав новый холст и прозрачный слой. Рисовать можно как при помощи инструмента **[«Контуры«](http://www.progimp.ru/articles/instrument_konturyi/)**, так и с помощью простой кисти.

Нарисуем шестиугольник, у которого боковые грани равны между собой, но короче нижней и верхней, как будто шестиугольник придавлен. Разделим нижнюю грань пополам и поставим точку. С этой точки проведем линию, перпендикулярную не нижней грани шестиугольника, а листа на котором рисуем. Это центральная линия. Теперь нарисуем еще линию, параллельную основе. Справа проводим прямую линию от середины граней. Сверху и снизу от нее добавляем четырехугольники.

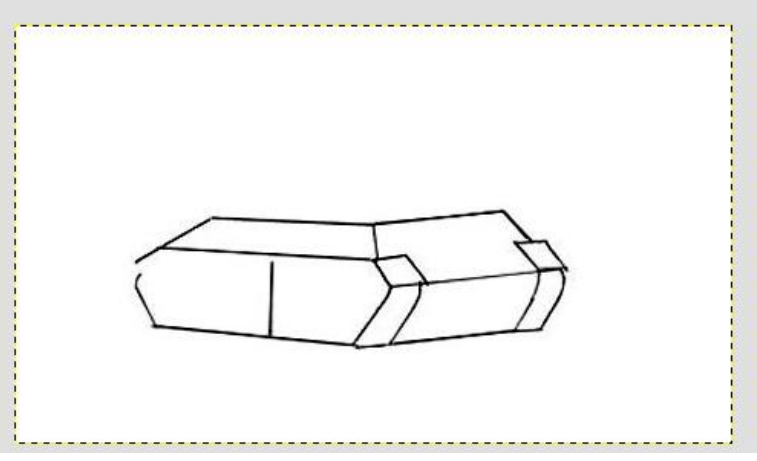

Переходим к башне

Над основой намечаем четырехугольник, затем слегка закругляем его края. Пушку изображаем с помощью двух линий, закругленных на концах.

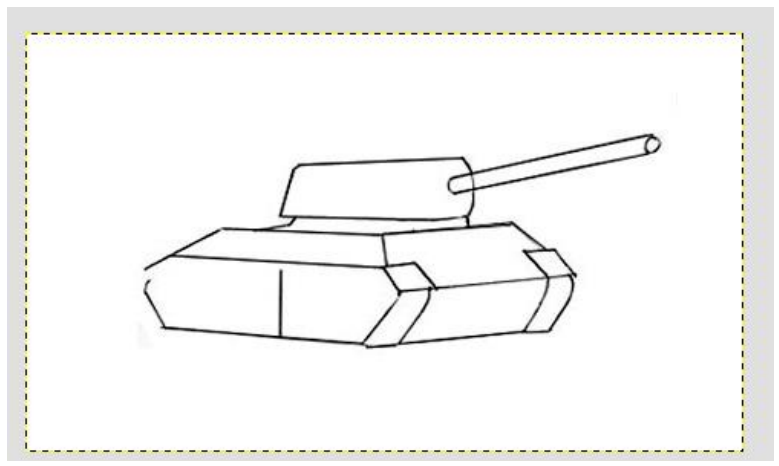

Возвращаемся к основе, чтобы пририсовать колеса. Начинаем со средней линии и добавляем по обе стороны одинаковые по размеру колеса. Их количество зависит от размера танка. Закругляем детали корпуса, делая танк более натуральным.

Аккуратно используйте ластик, если он нужен.

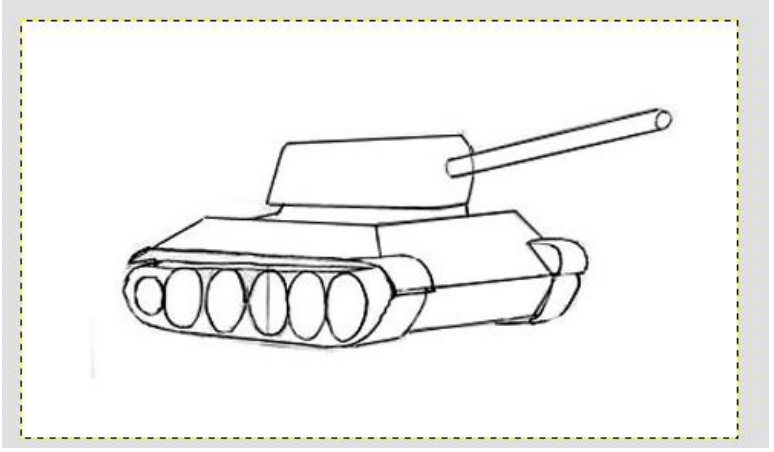

Необходимо добавить деталей к рисунку

Нашему танку не хватает люка, ступенек для танкиста и бензобака, поэтому мы их добавим. Теперь обратим внимание на то, что танк не «тянет брюхо» по земле, значит чуть его приподнимем. Для этого нижнюю линию сотрем и добавим другую чуть выше прежней. Теперь виднеется и задняя гусеница.

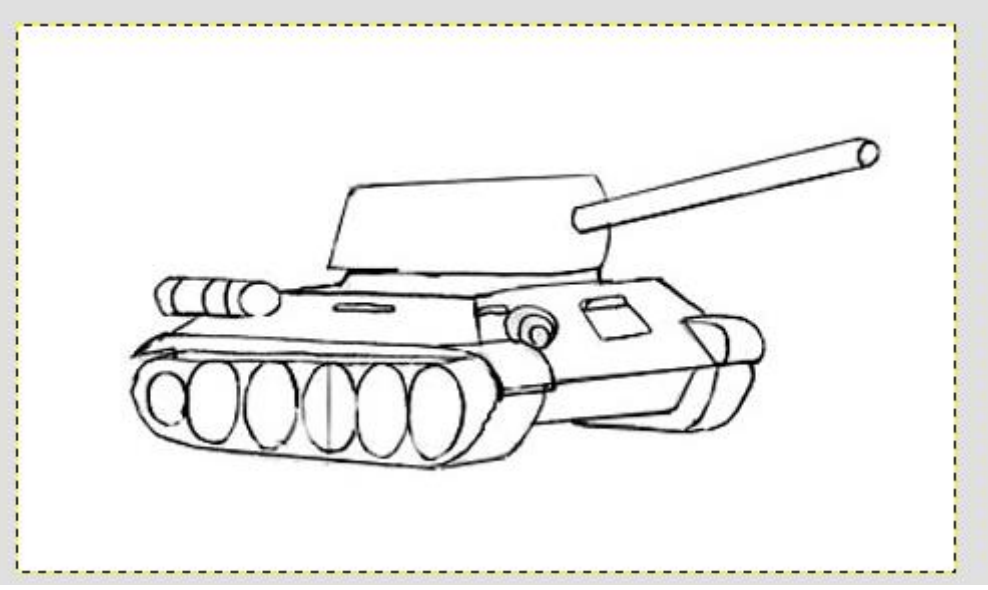

Рисуем башню. Сделаем намеченную схему башни объемной. Для этого отступим от пушки влево и нарисуем вогнутую линию. Пушку слегка заузим на конце, вокруг нее нарисуем два кольца, одно внутри второго. Наметим место люка. Он находится ближе к переду танка.

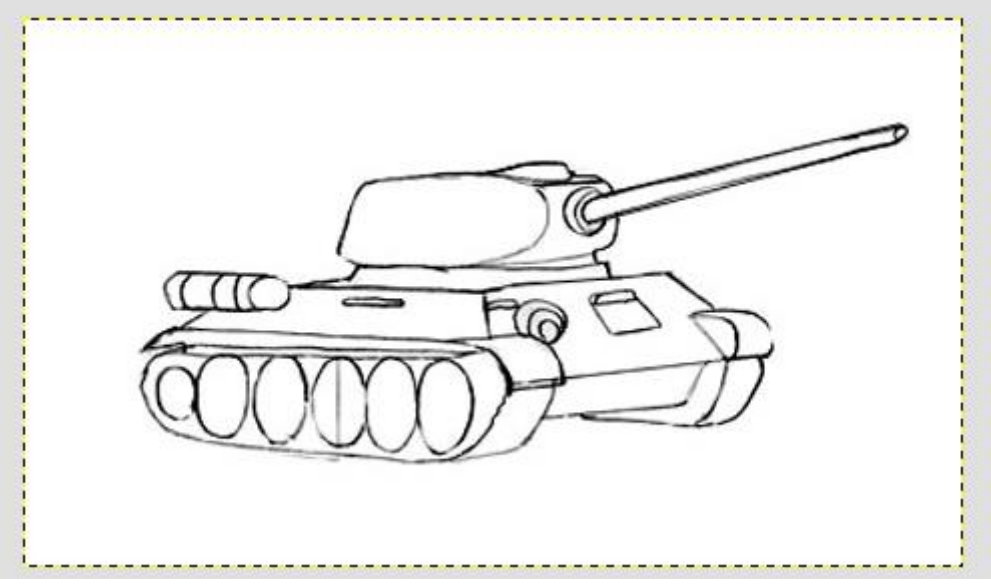

Горизонтальными линиями обозначим протектор на гусеницах. Внутри намеченных колес дорисуем овалы и обозначим ось каждого колеса. На шестерне, движущей протектор легкими штрихами сделаем зубцы, дорисуем люк.

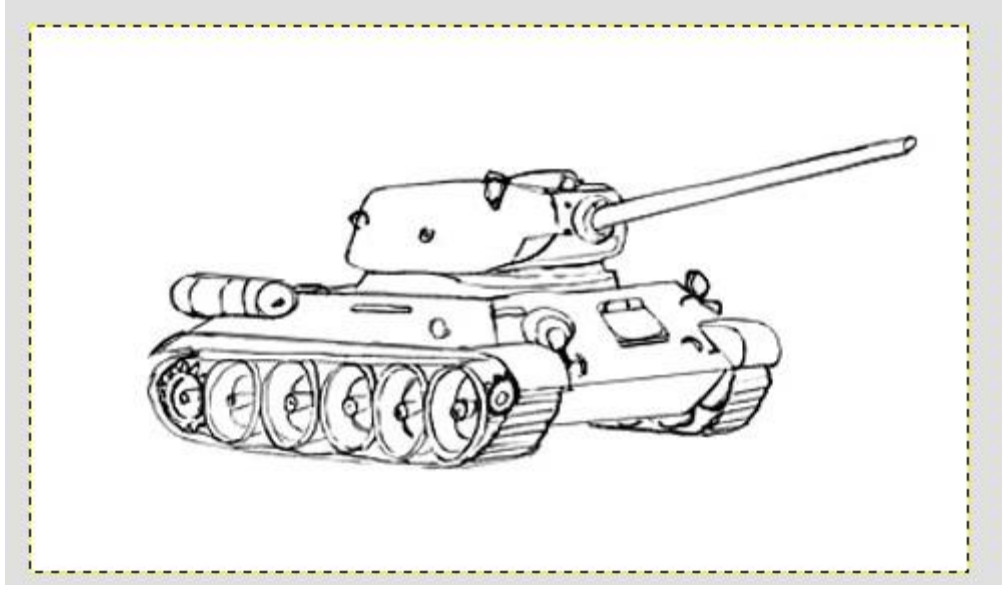

Добавляем объем танку

Чтобы танк выглядел настоящим, надо его правильно заштриховать и растушевать, это мы будем делать на новом слое при помощи более толстой и прозрачной *(5–10%)* кисти.

Затененные места *(под башней, колесами, бензобаком)* должны быть заштрихованы более темным тоном, остальная часть танка чуть светлее. Если у вас будут очень жесткие переходы тонов — используйте инструмент **«Резкость или размывание»** для сглаживания тонов.

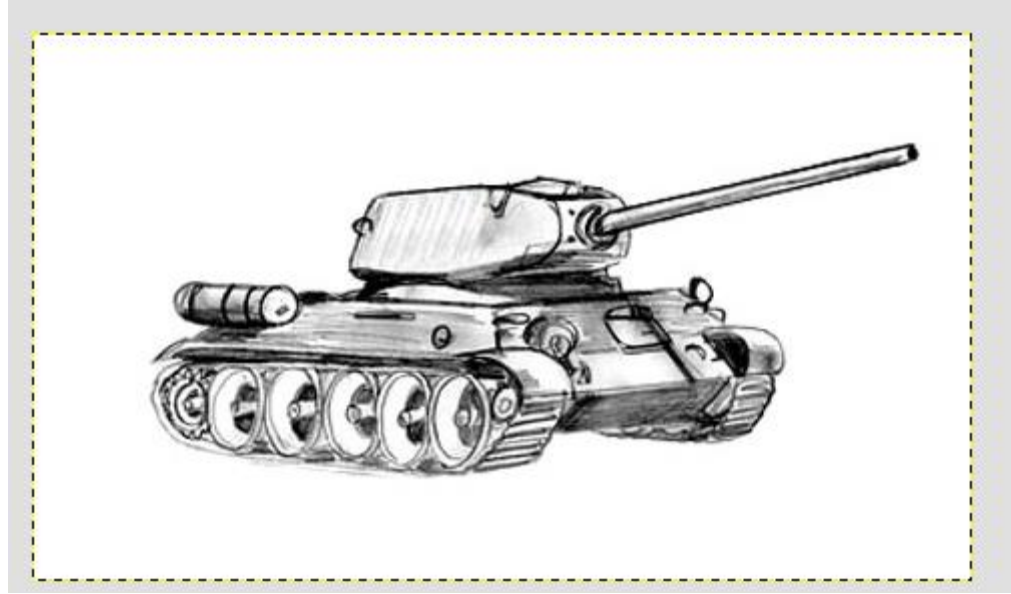

Следует помнить, что чем тщательнее сделана штриховка, тем реалистичнее выглядит боевая машина.

# ЗАДАНИЕ 4 Рисуем птицу

В первую очередь необходимо создать новое изображение и на прозрачном слое произвести разметку будущего рисунка. Этот шаг универсален для выполнения любого рисунка, т. к. построение изображения на плоскости всегда начинается с контура.

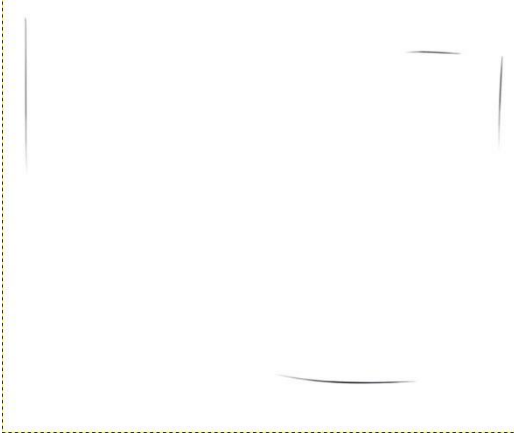

На втором этапе наметим голову круглой формы, вытянутое и сужающееся к низу тело, а также линию длинного хвоста. Его конец по горизонтали слегка выше головы птицы. Помните, что набросок следует выполнять тонкими линиями на отдельном слое, это позволит в дальнейшем его видимость попросту отключить.

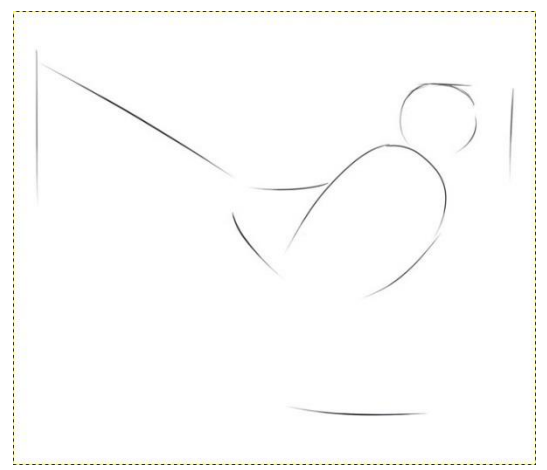

На предыдущем шаге мы создали «каркас» сороки. Теперь на новом прозрачном слое займемся детализацией. К намеченной голове пририсовываем длинный клюв, добавляем крыло.

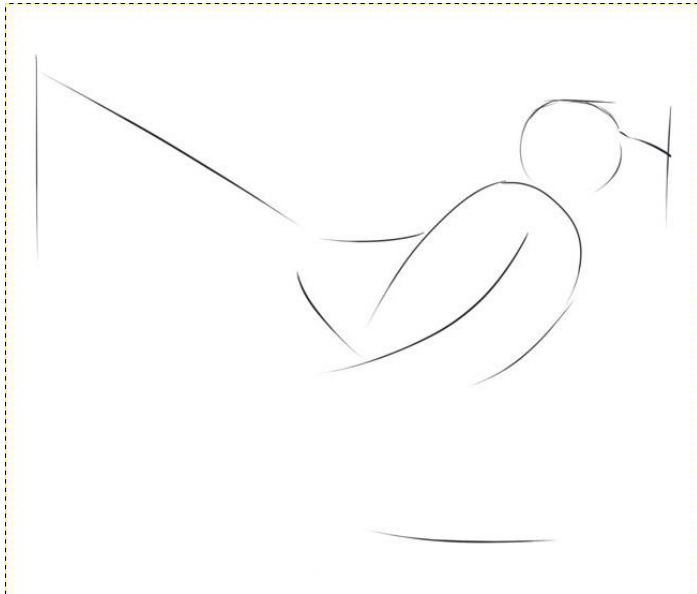

Теперь необходимо объединить голову с туловищем. Для этого проводим линию шея-грудка.

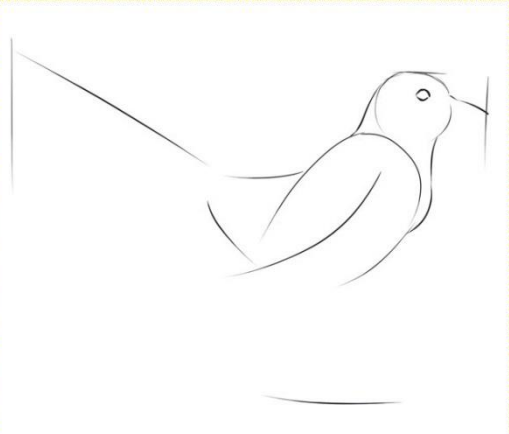

От туловища вниз рисуем две тонкие линии. Это будущие ноги нашей птицы. Глаз сороки наметим немного выше и левее центра головы.

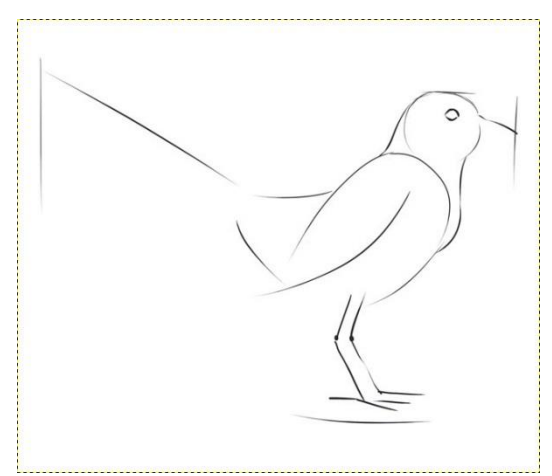

Не останавливаемся и сразу доработаем лапы. Придадим им объема вокруг обозначенных контуров, длинными пальцами с когтями.

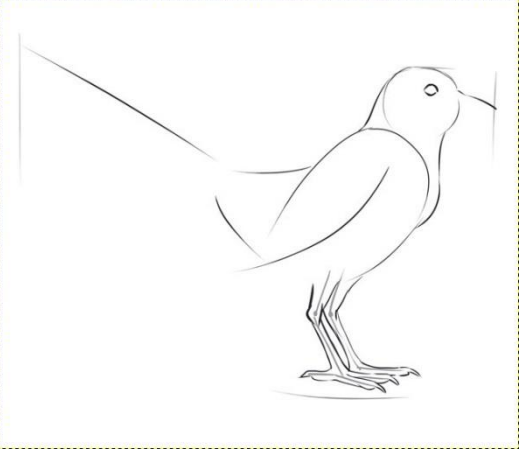

Продолжим проработку деталей, рисуя оперение. Проведем линию, которая покажет границы окраса и займемся прорисовкой перьев. Выполняем работу легкими прерывистыми штрихами.

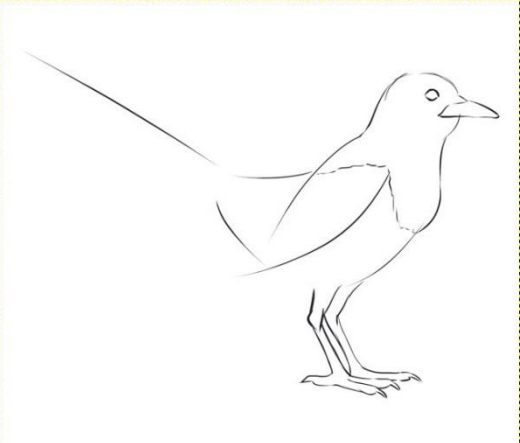

Дорисовываем намеченный ранее длинный хвост.

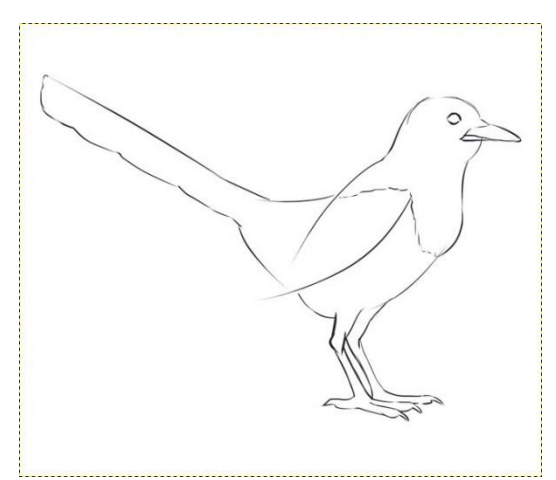

Теперь следует изобразить перья крыла. Обратим внимание, что не все они имеют одинаковую длину.

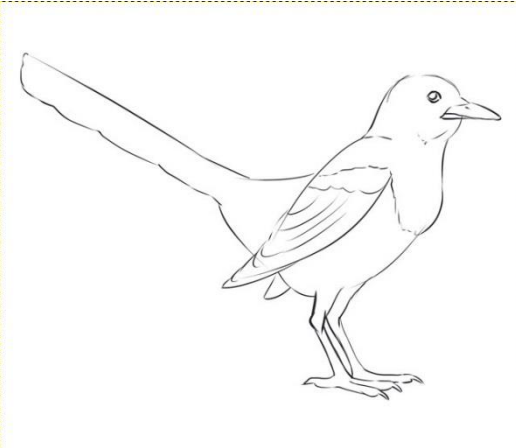

На ногах сороки оперения нет. Их фактуру передадим поперечными линиями, характерными для кожи лап и многих других птиц. Чтобы понять как она должна выглядеть лучше смотреть на фотографии самих птиц, а не придумывать.

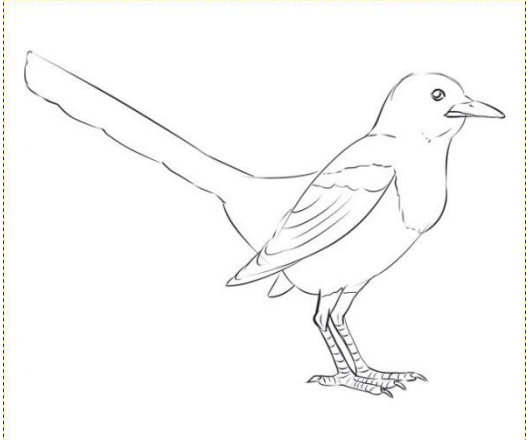

Хвост сороки состоит из длинных перьев. Аккуратно прорисуем каждое. Детальный набросок готов.

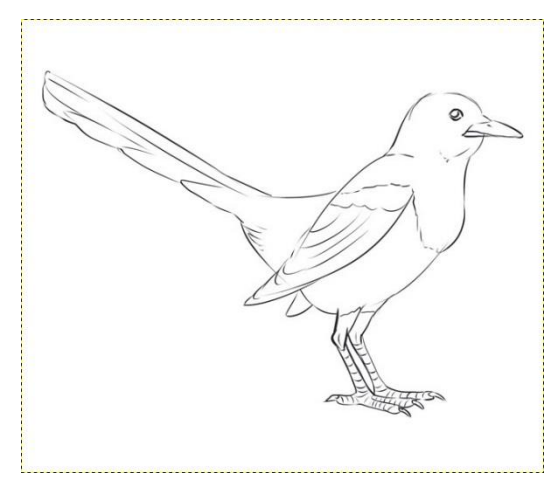

Следующим этапом рисования сороки является раскраска. черно-белая палитра птицам она хорошо подходит. Достаточно использовать только инструмент «Кисть» с круглой мягкой щеткой и непрозрачностью 5–10%. Заштриховываем кистью все темные места.

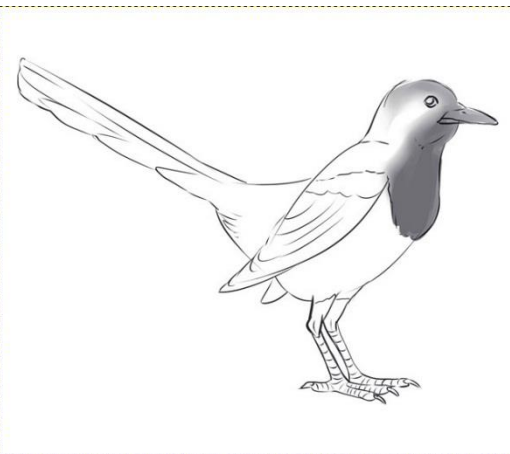

На светлом животе птички покажем лишь небольшую тень. Играйте с размером и непрозрачностью кисти, чтобы добиться лучшего эффекта.

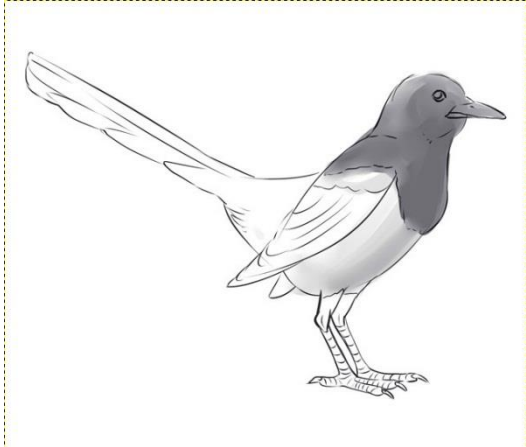

Плечи, края крыльев, хвост и голову сороки закрасим более интенсивно.

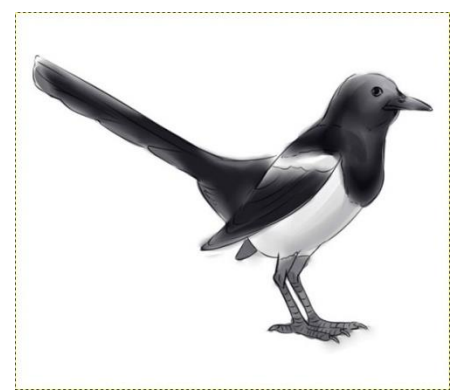

Для того, чтобы глаза получились как можно более живыми, дополним их бликами. Для этого цвет кисти нужно переключить с черного на белый и рисовать на новом слое. Блики также прибавят объемность оперению. Рисунок готов!

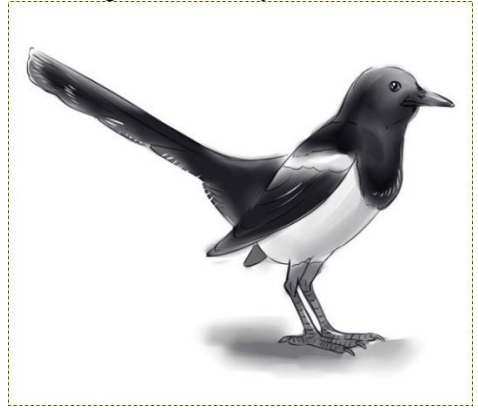

# **КОНТРОЛЬНЫЕ ВОПРОСЫ К ПРАКТИЧЕСКОЙ РАБОТЕ №25**

- 1. Какие инструменты используются для создания рисунка?
- 2. Как «замылить фон»?

# **ЧАСТЬ 1**

# **Практическая работа №26 «Базовые инструменты и интерфейс программы.»**

# **Цель работы:**

1. Изучить интерфейс программы Audacity

# **Теоретический материал**

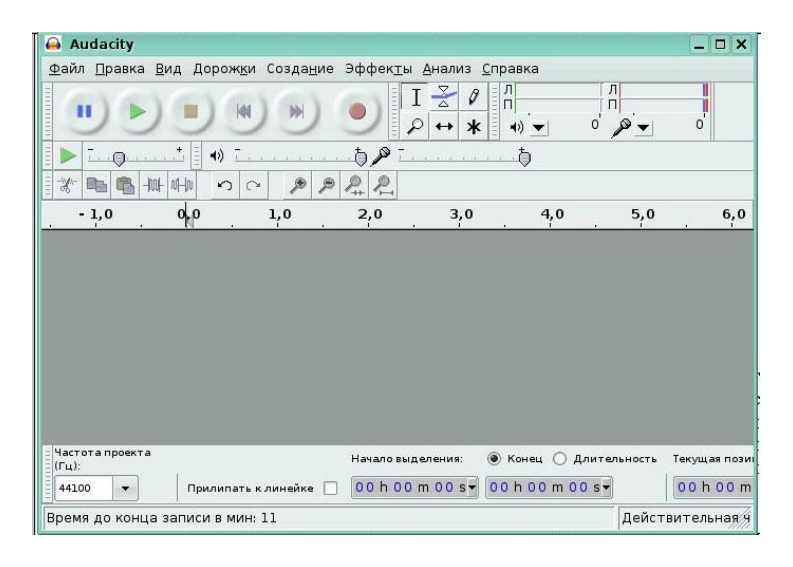

При работе с программой Audacity следует запомнить несколько правил:

1. Каждый новый клип записывается на новую дорожку, представляющую собой диаграмму спектра текущего сигнала.

Клип ‒ это любой аудиоматериал, полученный при записи с микрофона, скопированный из другой записи и т.п.

2. Команда Правка>>Дублировать не создает нового файла. Это важно, когда вы редактируете большой файл.

#### **2. Поддерживаемые звуковые форматы**

Проведем обзор форматов звуковых файлов, с которыми может работать программа **Audacity.**

➢ **Внутренний формат Audacity** (AUP). Проекты Audacity хранятся в этом формате. Если вы знакомы с программой Фотошоп, то можно провести аналогию между форматами PSD и AUP. Формат позволяет хранить звуковые дорожки, дорожку времени, дорожки для заметок, а также их взаимное расположение. Поскольку данный формат понимает только Audacity, перед распространением звукового файла его рекомендуется сохранить в один из стандартных форматов, приведенных ниже.

➢ **WAV** (Формат Windows Wave). Это формат хранения звуковых файлов без сжатия, являющийся стандартным в операционной системе Windows.

➢ **AIFF** (Формат Audio Interchange). Это аналог формата WAV для операционной системы Макинтош.

➢ **Формат Sun Au / NeXT.** Это основной формат хранения звука для компьютеров Sun и NeXT. Формат предполагает простой алгоритм сжатия с низким коэффициентом. Данный формат широкоиспользуется и продолжает использоваться в настоящее время для

несложных эффектов, где не требуется высокое качество, в том числе при создании Webсайтов.

 $> MP3$  (MPEG I, layer 3). Это один из самых популярных форматов сжатия аудиофайлов. Коэффициент сжатия достигает 10:1 при очень слабых искажениях. Audacity может встраивать в себя другие программные средства, которые работают с MP3, например библиотеку LAME.

➢ **Ogg Vorbis**. Это новейший сжатый формат, который разрабатывался как свободная альтернатива MP3. Формат менее распространён, но по качеству представления звука превосходит MP3. Экспорт в OGG Vorbis является встроенной функцией программы Audacity. Качество файлов OGG существенно выше, чем MP3, особенно для записей с низкой частотой преобразования.

# **3. Обзор инструментов**

Рассмотрим группу инструментов панели **Инструменты Audacity** (рис. 11).

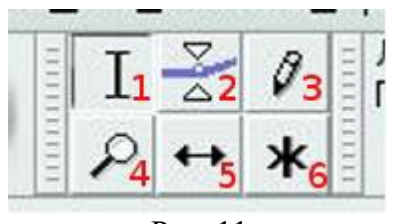

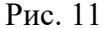

**Выделение** (1) ‒ это главный инструмент. С помощью этого инструмента выделяется фрагмент сигнала (для выделения нескольких фрагментов надо одновременно с нажатием кнопки мыши нажать клавишу Shift). Выделенный фрагмент сигнала копируется сочетанием клавиш Ctrl+C. Воспроизведение начинается с начала выделения.

➢ **Изменение огибающей** (2) **‒** с помощью этого инструмента вы можете детально контролировать затухание и повышение громкости звука. При выборе этого инструмента выделяется часть огибающей зеленым цветом. Чтобы поставить контрольную точку (место перегиба), достаточно щелкнуть в этом месте и изменить огибающую. Чтобы удалить огибающую, щелкните на ней и перетащите за пределы дорожки.

➢ **Сдвиг дорожки во времени** (5) **‒** этот инструмент позволяет двигать дорожки относительно друг друга по времени. Также можно использовать команду **Проект>>Выровнять и переместить**.

➢ **Масштабирование** (4) **‒** этот инструмент позволяет увеличивать отдельные участки аудиосигнала. Для возврата обычного масштаба используйте меню **Вид>>Обычный масштаб**. В дополнение можно отметить, что вы можете выделить участок кривой сигнала, щелкнув в каком-то месте и не отпуская кнопки мыши, переместив курсор.

➢ **Изменение сэмплов** (3) ‒ этот инструмент позволяет рисовать кривую сигнала. Надо отметить, что для его использования должен быть установлен соответствующий масштаб. При активации этого инструмента нажатие на комбинацию клавиши **ALT** + **щелчок** приводит к сглаживанию области сигнала. Комбинация клавиши **CTRL** + щелчок приводит к редактированию одного сэмпла (отсчета) на кривой. Сэмпл представляет собой минимальный участок графика дорожки, доступный для редактирования.

➢ **Универсальный инструмент** (6) ‒ это инструмент, который, как и инструмент (3) служит для изменения кривой сигнала. Однако, в отличие от последнего, редактирует не отдельные сэмплы, а выделенный участок сигнала.

Теперь опишем назначение кнопок панели **Control Audacity** (рис. 12).

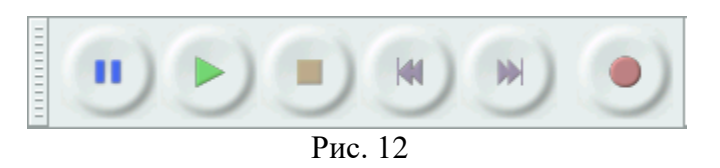

➢ **Воспроизвести** ‒ эта кнопка служит для начала воспроизведения звука. Если щелкнуть эту кнопку с нажатой клавишей **Shift**, то выделенный участок будет проигрываться в цикле.

➢ **Запись** ‒ эта кнопка служит для начала записи с входного устройства вашего компьютера. Для настройки записи используйте пункт меню **Файл>>Настройка**. Запись всегда производится с частотой дискретизации и чувствительностью установленной в проекте.

➢ **Пауза** ‒ щелчок по этой кнопке приводит к паузе в воспроизведении.

➢ **Остановить** ‒ данная кнопка используется для немедленной остановки воспроизведения.

➢ **Перейти к концу дорожки** ‒ перемещает курсор в конец проекта. Нажатие клавиши **Shift** + щелчок выделяет фрагмент дорожки от курсора до конца. В инструментарии Audacity присутствуют ползунки и селекторы, например панель **Микшер Audacity** (рис. 13).

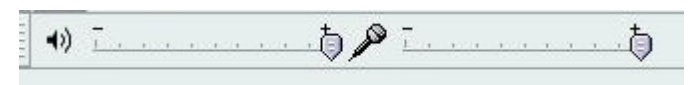

Рис. 13

Регулировки этой панели обеспечивают управление входными и выходными параметрами вашей звуковой карты. Ползунки будут находиться в крайней левой позиции, если функции звукозаписи не поддерживаются на вашем компьютере. Это также возникает в случае с некоторыми малораспространенными звуковыми картами.

Левый ползунок устанавливает выходные параметры звуковой карты. С помощью правого ползунка устанавливается уровень входного сигнала для выбранного типа устройств (например, микрофона, линейного входа и т.п.). Если вы обнаружите, что звук искажается, следует снизить уровень входного сигнала. Во время записи рекомендуется выключить все входные устройства, кроме используемого для снижения шума.

Селектор позволяет выбрать входное устройство, с которого будет производиться запись. Конкретный список определяется используемой звуковой картой (в последних версиях программы данная опция вынесена в пункт меню **Правка>>Параметра Audacity**).

Все эти инструменты панели **Правка Audacity** (рис. 14) выполняют абсолютно те же функции, что и соответствующие пункты меню **Правка** и сочетания горячих клавиш.

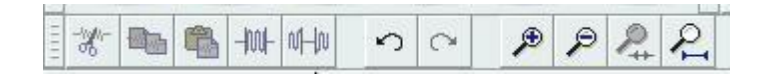

➢ **Вырезать** ‒ перемещает выделенную область сигнала в клипборд.

➢ **Скопировать** ‒ копирует выделенную область в клипборд.

➢ **Вставить** ‒ вставляет из клипборда в место, где находится курсор.

 $\triangleright$  **Подрезка** – удаляет все вне зоны выделения.

➢ **Заполнить тишиной** - удаляет сигнал в зоне выделения.

➢ **Отменить** ‒ отменяет последнюю операцию. Нет ограничений на число отменяемых шагов.

➢ **Повторить** ‒ отменяет операцию **Отменить**.

➢ **Увеличить** ‒ увеличивает масштаб звуковой дорожки

➢ **Уменьшить** ‒ уменьшает масштаб звуковой дорожки

➢ **Увеличить** ‒ увеличивает масштаб выделенной части звуковой дорожки

➢ **Уместить проект в окне** ‒ подбирает масштаб таким образом, чтобы весь трэк уместился в одном окне.

Вид записанной аудиодорожки представлен на рис. 15.

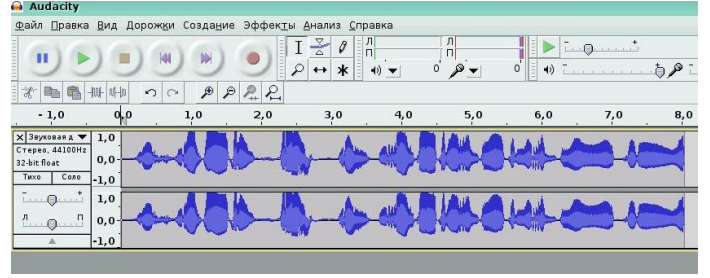

Рис. 15

Аудиодорожки содержат оцифрованный звук. Два стереоканала представлены двумя связанными дорожками. Каждая дорожка имеет свою частоту дискретизации, обычно 8000 (телефон), 16000 (голос), 44100 (CD аудио) и 48000 (DAT).

Дорожка времени предназначена для аннотаций проекта. Установить ее можно из меню **Проект**. Для внесения заметок просто щелкните в поле дорожки и внесите текст. Аудиодорожка имеет выпадающее меню (рис. 16).

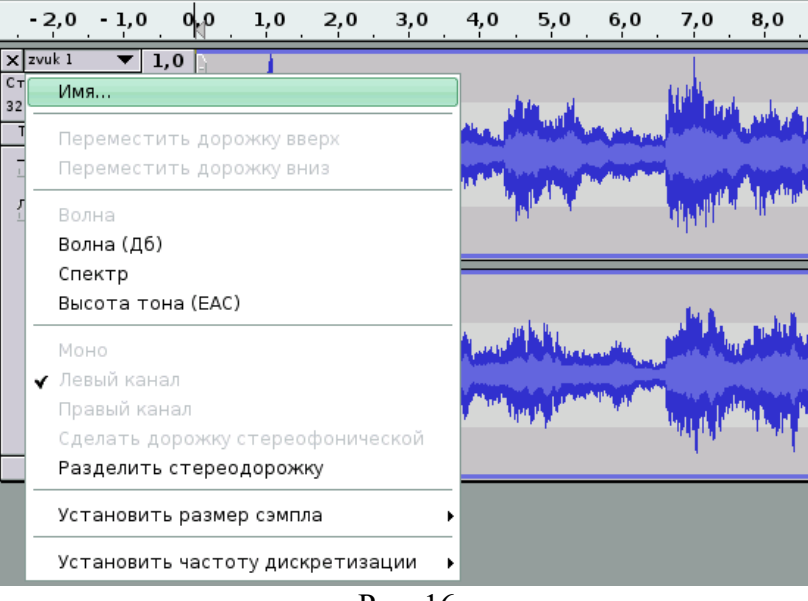

Рис. 16

Рассмотрим основные опции данного меню.

➢ **Имя** ‒ даёт возможность назвать дорожку уникальным именем.

➢ **Переместить дорожку вверх** ‒ перемещает дорожку среди других дорожек на одну позицию вверх.

➢ **Волна** ‒ задаёт отображение аудиосигнала в виде зависимости амплитуды от времени.

➢ **Спектр** ‒ отображает спектр распределения аудиочастот во времени.

➢ **Высота тона (EAC)** ‒ отображает высоту тона во времени.

 $\triangleright$  **Моно** – устанавливает воспроизведение дорожек на правом или левом канале.

➢ **Левый канал** ‒ устанавливает воспроизведение левого канала

➢ **Правый канал** ‒ устанавливает воспроизведение правого канала.

➢ **Сделать дорожку стерео** ‒ приводит к тому, что выбранная дорожка и та, что под ней становятся единой стереодорожкой.

➢ **Разделить стереодорожку** ‒ переводит стереодорожку в две монодорожки.

➢ **Установить размер сэмпла** ‒ обеспечивает выбор сэмпла (разрешение каждого отсчета) на дорожке. В результате все записываемые данные будут иметь выбранный формат.

➢ **Установить частоту дискретизации** ‒ устанавливает частоту дискретизации дорожки. Преобразование частоты производится автоматически, что дает возможность объединять в проект дорожки с разной частотой.

➢ Щелчок по кнопке **Соло** переводит данную дорожку в режим соло, то есть при воспроизведении будет звучать только эта дорожка. Эта функция не подлежит возврату по кнопке **Отменить**, но вы можете вернуть прежнее состояние просто щелкнув по этой кнопке еще раз.

В режиме **Соло** воспроизводятся только активированные дорожки. Узнать их можно по нажатой кнопке (синего цвета). Для возврата в прежнее состояние надо просто щелкнуть по этой кнопке еще раз.

Щелчок по кнопке **Тихо** приведёт к тому, что соответствующая дорожка перейдёт в режим **Тихо**, т.е. она не будет воспроизводиться при прослушивании. Чтобы вернуться в исходное состояние, необходимо ещё раз щелкнуть по этой кнопке. Дорожки, включенные (находящиеся) в режим **Тихо**, помечаются серым цветом. На каждой звуковой дорожке присутствуют два ползунка: **Громкость** и **Баланс**. Первый управляет громкостью воспроизведения данной дорожки, а второй - балансом стереодорожек.

# **4. Опции меню Файл**

➢ **Создать проект** (Ctrl+N) ‒ cоздает новое пустое окно проекта.

 $\triangleright$  **Открыть** (Ctrl+O) – выбор этого пункта открывает диалоговое окно для выбора файла. Файл будет открыт в новом окне. Audacity работает со следующими типами файлов: WAV, AIFF, NeXT/AU, IRCAM, MP3, Ogg Vorbis, MIDI, и внутренний формат Audacity (AUP). В дополнение отметим, что Audacity может открыть любой несжатый файл. Меню вызывается следующим образом:\_\_ **Файл>>Импортировать>>Звуковой файл без заголовка (Raw)**. Aydacity автоматически определит тип и параметры файла, которые предложит в диалоговом окне. Пользователю остается только подтвердить предложенные настройки или внести изменения.

➢ **Закрыть** (Ctrl+W) ‒ закрывает текущее окно проекта.

➢ **Сохранить проект** (Ctrl+S) ‒ сохраняет текущий проект Audacity в формате AUP. Это служебный формат Audacity, и он не предназначен для чтения другими программами. По завершении работы над проектом вам надо экспортировать его в другой (распространенный формат). Это можно сделать с меню Файл.

 $\triangleright$  **Сохранить проект как** (Ctrl+Shift+S) – сохраняет текущий проект в формате Audacity (AUP) под другим именем и в другом месте диска.

➢ **Экспортировать** ‒ экспортирует текущий проект в нужный вам формат. В диалоговом окне, которое вызывается этой опцией, есть кнопка **Параметры**. Щелчок по этой кнопке вызывает дополнительное диалоговое окно, в котором можно провести настройку формата экспорта.

 $\triangleright$  **Выйти** (Ctrl-Q) – закрывает все окна Audacity. Программа задаст вопрос, хотите ли Вы сохранить проект для использования в будущем.

### **5. Опции меню Правка**

➢ **Отменить** ‒ отменяет последнюю операцию. Audacity поддерживает неограниченное число отменен. Используйте, также, меню **Вид>>История изменений о проекте**.

➢ **Повторить** ‒ эта команда повторит отмененную команду. Используйте также меню **Вид>>История изменений о проекте**.

➢ **Вырезать** ‒ перемещает выделенную часть сигнала в клипборд.

➢ **Копировать** ‒ копирует выделенную часть сигнала в клипборд.

➢ **Разделить** ‒ перемещает выделенную часть сигнала в собственную дорожку или дорожки, заполняя выделенную часть тишиной.

➢ **Дублирование** ‒ то же, что **Разделить**, но оставляет выделенную часть сигнала.

➢ **Вставка** ‒ вставляет сигнал из клипборда.

 $\geq 0$ брезать по краям – стирает все по обе стороны выделения.

➢ **Стереть** ‒ удаляет выделенную часть сигнала.

➢ **Тишина** ‒ заменяет выделенную часть сигнала тишиной (сигналом с амплитудой, равной нулю).

➢ **Разделить заметки** ‒ используется в случае, если надо выделить отдельные дорожки на каждую заметку. Исходные звуковые дорожки остаются неизменными. ➢ **Выделить все** ‒ выделяет все аудиодорожки во всем проекте.

➢ **Выделить до курсора** ‒ выделяет весь сигнал от начала до курсора.

➢ **Выделить от курсора до конца** ‒ выделяет сигнал от курсора до конца дорожки.

#### **2.6. Опции меню Вид**

➢ **Приблизить** ‒ укрупняет масштаб по горизонтали. Таким образом, вы сможете рассмотреть больше деталей сигнала.

➢ **Обычный масштаб** ‒ устанавливает масштаб, который равен 1 дюйм на секунду (стоит по умолчанию). ➢ **Отдалить** ‒ уменьшает масштаб.

➢ **Уместить в окне** ‒ уменьшает масштаб до размеров текущего окна.

➢ **История о проекте** ‒ выводит окно истории, в котором отражается весь список действий.

➢ **Нарисовать график спектра** ‒ для использования этой опции необходимо выделить участок сигнала и выбрать меню **Вид >> Нарисовать спектр.** В окне можно отобразить многие функции, в т.ч. **Быстрое преобразование Фурье** (БПФ)

➢ **Отцепить** ‒ ряд опций позволяет расположить панели инструментов оптимальным образом для каждого пользователя.

**7. Опции меню Создание** 

➢ **Тишина** ‒ вставляет паузу (тишину). Длина паузы определяется размером выделения. Если не сделано никакого выделения, будет вставлена пауза длиной в 30 секунд.

➢ **Белый шум** ‒ действует так же, как вставка тишины, но вставляет белый шум. Белый шум — это звук, спектральные составляющие которого равномерно распределены по всему диапазону задействованных частот.

➢ **Тон** ‒ вставляет волну, выбранного типа, частоты и амплитуды. Длина определяется так же, как и при вставке тишины.

**ЗАДАНИЕ 1:** Выполнить конспект и ответить на контрольные вопросы

### **ЧАСТЬ 2**

### **«Запись звука с микрофона. Резка аудиофайлов и удаление ненужных моментов»**

# **Цель работы:**

- 1. Научиться записывать звук с использованием микрофона
- 2. Познакомиться с редактированием аудиофайлов

#### **1. Запись с микрофона**

Audacity позволяет записывать звук с внешних устройств, в том числе и с микрофона. Перед записью звукового сигнала с микрофона убедитесь, что он подключен. Микрофон, как правило, подключается, к задней панели системного блока в специальный разъем (как правило красного цвета). Желательно (а для новых микрофонов конденсаторного типа – обязательно), чтобы микрофон был подключен через микшер.

Установите в качестве входного устройства **Микрофон,** а также требуемый уровень усиления входного сигнала (рис. 22). После этого нажмите кнопку **Запись**. По окончании записи нажмите кнопку **Стоп**.

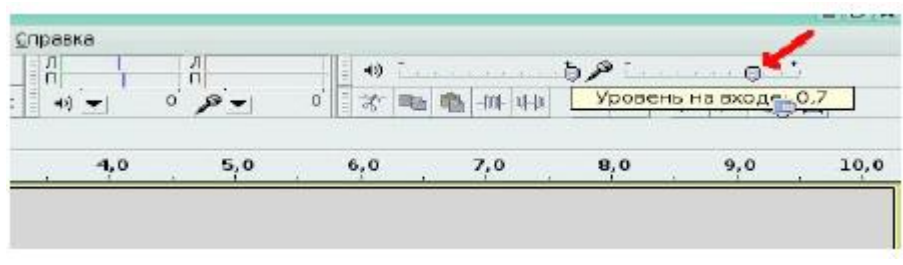

Рис. 22

#### **2. Редактирование звуковой дорожки**

При работе с сигналом очень важно, чтобы сигнал имел удобный масштаб. Это облегчает его редактирование. Для изменения масштаба воспользуйтесь инструментами **Приблизить** и **Отдалить** на панели **Правка**.

Также изменять масштаб можно, вращая колесиком мыши, удерживая клавишу **Ctrl**.

Если нужная вам часть сигнала находится за границей окна, можно воспользоваться инструментом **Перемещение** и позиционировать сигнал нужным вам образом. Для редактирования дорожки активируйте инструмент **Выделение** и выделите участок звуковой дорожки, который вы хотите подвергнуть редактированию (рис. 23).

Чтобы выделенный фрагмент занял все пространство рабочего окна, нажмите инструмент **Уместить выделенное**, и наоборот, чтобы проект полностью поместился в рабочем окне, нажмите инструмент **Уместить проект** на панели инструментов **Правка**.

К выделенному фрагменту можно применить стандартные процедуры редактирования: **Вырезать**(Ctrl+X), **Копировать** (Ctrl+С) и **Вставить**(Ctrl+V) с помощью инструментов на панели **Правка**. Для воспроизведения выделенного участка звуковой дорожки можно нажать клавишу **пробел** или на инструмент **Воспроизвести**(зелёная стрелка)

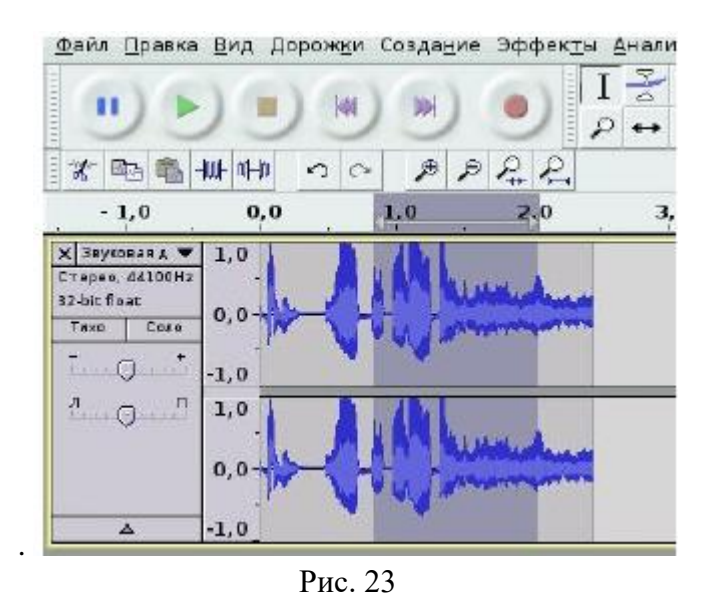

Если к выделенному участку аудиодоржки применить инструмент **Создать тишину**, то он заполнится тишиной (рис. 24)

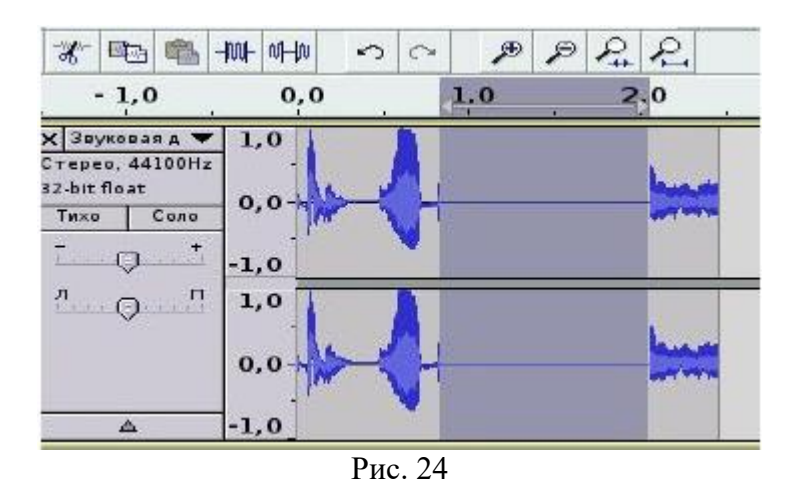

А если применить инструмент **Обрезать по краям**, то произойдет обрезание сигнала и в результате останется только выделенный фрагмент (рис. 25).

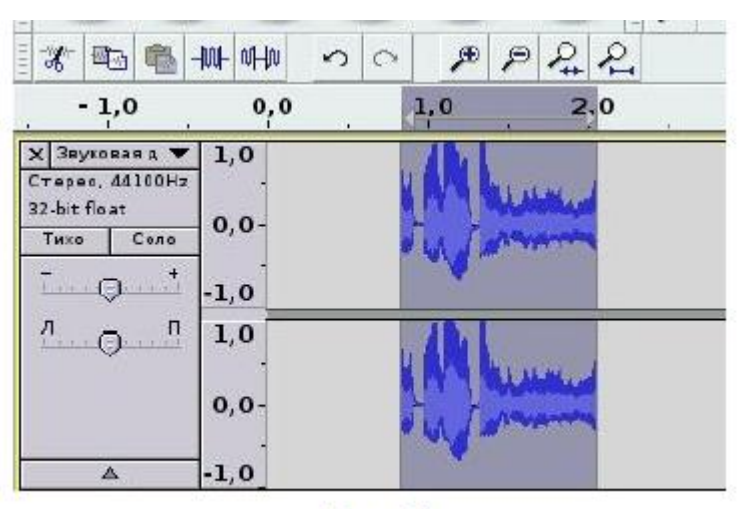

Рис. 25

**5. Разбиение аудиозаписи на фрагменты**

В данной задаче мы удалим из аудиозаписи (рис. 28) ненужные фрагменты. Для этого выделим с помощью инструмента **Выделение** тот участок записи, который нужно удалить. После активации инструмента **Выделение**, удерживая левую клавишу мыши, выделим нужный фрагмент аудиозаписи (рис 29).

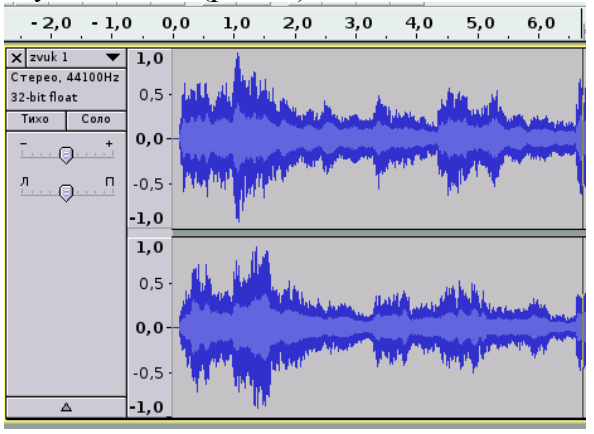

Рис. 28

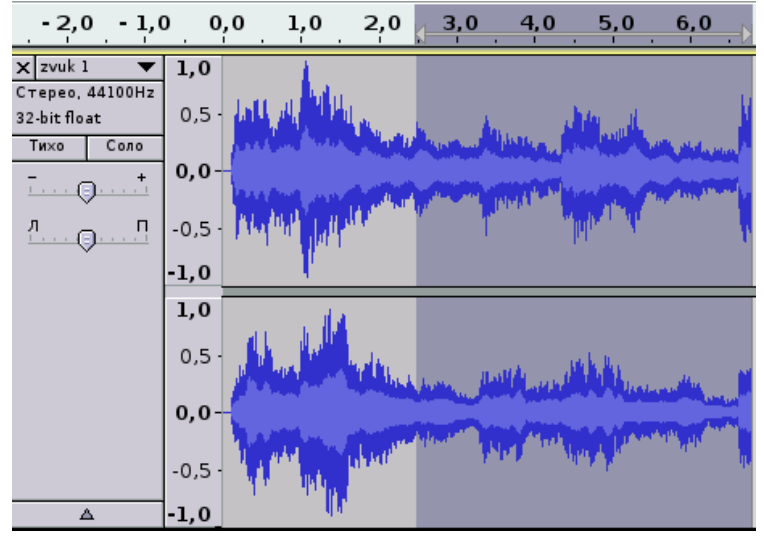

Рис. 29

Далее необходимо активировать пункт меню **Правка>>Удалить**, или просто нажать на клавишу **Delete**. После этого аудиозапись примет вид, показанный на рис. 30.

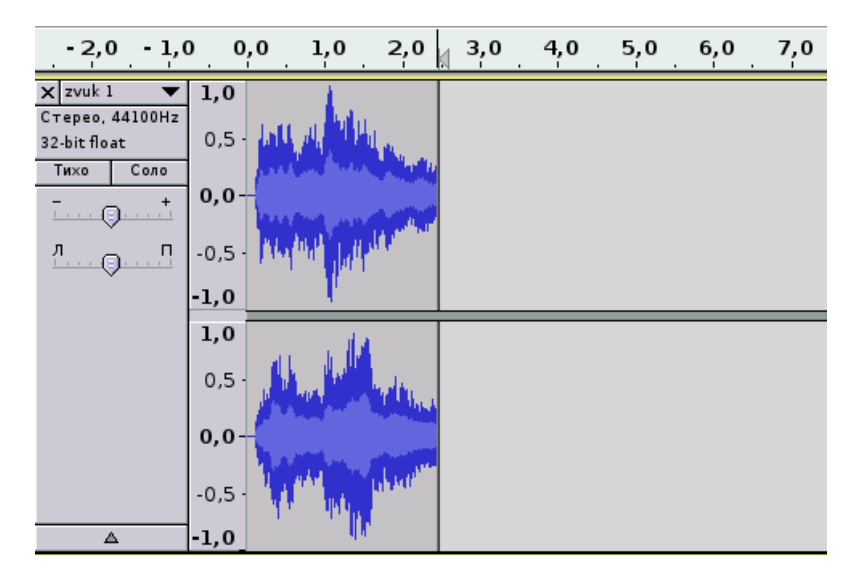

По окончании работы необходимо с помощью пункта меню **Файл>>Экспоритровать**, осуществить экспорт в нужный формат.

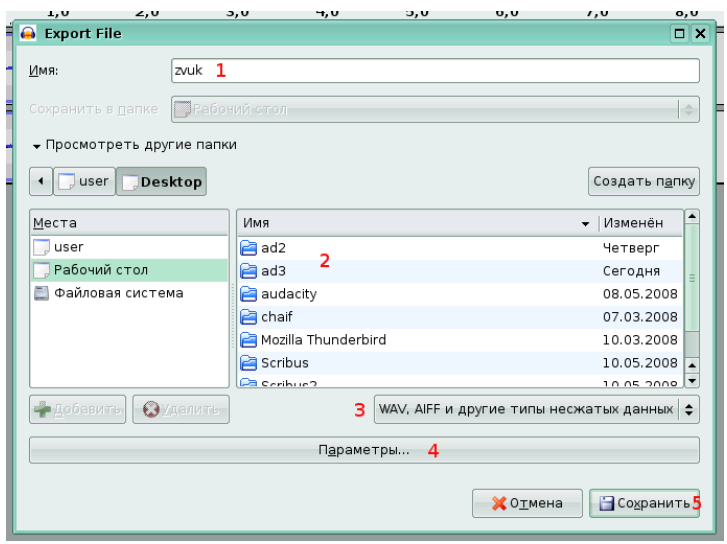

Рис. 31

1.Ввести имя сохраняемого (экспортируемого) файла

2.Выбрать папку, куда вы будете сохранять (экспортировать) файл.

3.Выбрать формат экспорта (wav, mp3 или другой доступный формат).

4.Настроить параметры выбранного формата.

5.Нажать кнопку **Сохранить**.

Зарезервированные клавиатурные комбинации, файловые команды:

- ➢ Новый проект **CTRL+N**
- ➢ Открыть проект **CTRL+O**
- ➢ Закрыть проект **CTRL+W**
- ➢ Сохранить проект **CTRL+S**
- ➢ Настройки **CTRL+P**
- ➢ Команды редактирования
- ➢ Вырезать **CTRL+X**
- ➢ Копировать **CTRL+C**
- ➢ Вставить **CTRL+V**
- ➢ Удалить **CTRL+K**
- ➢ Тишина **CTRL+L**
- ➢ Разделить **CTRL+Y**
- ➢ Дублировать **CTRL+D**
- ➢ Выделить все **CTRL+A**
- ➢ Отмена **CTRL+Z**
- ➢ Отмена отмены **CTRL+R**
- ➢ Навигация, воспроизведение, запись
- ➢ Воспроизведение/пауза **SPACE**
- ➢ Увеличить **CTRL+1**
- ➢ Нормальное увеличение **CTRL+2**
- ➢ Уменьшить **CTRL+3**
- $\triangleright$  Привести к размеру окна **CTRL**+**F**
- ➢ Увеличить до выделенного **CTRL+E**
- ➢ Нарисовать спектр **CTRL+U**
- ➢ Импорт аудио **CTRL+I**
- ➢ Создать метку **CTRL+B**

**ЗАДАНИЕ 1:** Разбейте файл с записью музыкального произведения на несколько файлов, в каждом из которых будет содержаться по одному куплету.

**ЗАДАНИЕ 2:** Запишите свой голос с микрофона

**ЗАДАНИЕ 3**: Работа с микрофоном. Запись речи и наложение ее на музыкальную основу.

# **КОНТРОЛЬНЫЕ ВОПРОСЫ К ПРАКТИЧЕСКОЙ РАБОТЕ №26:**

- 1. В каких единицах измеряется громкость звука?
- 2. В каких единицах измеряется громкость звука?

3. В каком пункте меню находится панель настройки основных свойств программы Audacity?

4. В каком пункте меню программы Audacity находится настройка параметров экспорта в MP3-формат?

5. В чём заключено главное отличие звукового формата WAV от MP3 и Ogg Vorbis?

- 6. Чем отличается формат MP3 от формата Ogg Vorbis?
- 7. Для чего нужна библиотека LAME?
- 8. Звуковые форматы, которые поддерживает Audacity

# **«Вставка в один аудиофайл фрагментов из другого. Редактирование звукозаписи и наложение эффектов»**

# **Цель работы:**

1. Научиться вставлять врагменты других аудиофайлом в текущий проект.

# **Практические задания:**

# **Задание 1.**

 А) Откройте файл мр3, выделите первые 15 сек. звучания, сделайте эффект плавного нарастания. (эффекты – плавное затухание(фейд-вход)). Когда применяете эффект не забываем, что фрагмент должен быть выделен.

Результат сохраняем в свою папку(файл - экспортировать) под именем «плавное нарастание».

 Б) Откройте файл мр3, выделите последние 15 сек. звучания применив к нему эффект плавного затухания (фейд-выход). Результат сохраняем в свою папку под именем «плавное затухание».

 В) Откройте файл мр3, удалите фрагмент с …. сек до …. сек., прослушайте что получилось и сохраните файл «удаление фрагмента».

**Задание 2.** Соединение нескольких треков в один.

 Откройте файл мр3, вставьте ещё один файл на следующую дорожку, сведите дорожки, сделайте так чтобы заканчивалась одна дорожка и сразу же начиналась другая. Прослушайте что получилось, сохраните файл «соединение».

**Задание 3**. Работа с эффектами (меню эффектов).

 А) Откройте файл мр3, примените эффект усиления басовых частот. Для первых 15 сек. примените эффект плавного нарастания (фейд-вход), а для последних 15 сек. - эффект плавного затухания (фейд-выход). Прослушайте, что получилось, сохраните полученный результат.

 Б) Откройте файл мр3 и примените к нему эффект смены темпа (30%), прослушайте и сохраните файл.

 В) Откройте файл мр3 и самостоятельно поэкспериментируйте с разными эффектами и сохраните файл.

### **ЧАСТЬ 2**

#### **«Удаление шума. Усиление сигнала. Плавное затухание и нарастание»**

# **Цель работы:**

1. Научиться удалять задний шум и усиливать сигнал.

Начнем с определения.

Нормализовать звук — это, по-простому говоря, так обработать его в аудиоредакторе, чтобы было приятно слушать, а именно:

- убрать фоновые шумы,
- выровнять громкость речи на протяжении всей звуковой дорожки,
- убрать резкие выбросы/пики громкости,
- убрать нежелательные звуки (кашель, например),

 сделать громкость записи такой, чтобы ее можно было комфортно слушать на всех типах компьютеров и мобильных устройств, выставляя громкость устройства на средний уровень.

Насколько это важно? Очень важно! Хорошее видео с плохим звуком – деньги на ветер. Видео «рулит» в интернет-маркетинге. Продаете ли вы через свой интернетмагазин, продвигаете ли свои услуги через сеть, строите ли корпоративный сайт, стремитесь раскачать свой канал в Youtube - везде нужно уметь сделать приличное видео. Но видео-то видео, а если у вас звуковое сопровождение будет тихое, глухое, с шумами, другими дефектами, то считайте, что вся работа насмарку. Никто такое видео далее 10 секунд не станет продолжать смотреть.

Профессионалы пользуются для этого звуковыми редакторами. Берут отдельно аудиодорожку и правят ее. В этом посте мы рассмотрим, как пользоваться Audacity для нормализации звука.

Почему именно Audacity? Потому, что это:

- 1. Специализированная программа аудиоредактор звуковых файлов.
- 2. Достаточно мощная для того, чтобы сделать со звуком что угодно.
- 3. Бесплатная.

4. Достаточно простая в освоении. Особенно когда дело касается стандартных не сложных операций со звуком.

# **1. Удаление шума**

Во время записи почти всегда присутствует шум. В программе Audacity имеется очень мощный инструмент по удалению шума. Для удаления шума выделите на дорожке проблемный участок (используйте инструмент Выделение) и выберите пункт меню Эффекты>>Подавление шума. В открывшемся окне нажмите кнопку Создать модель шума (рис. 26).

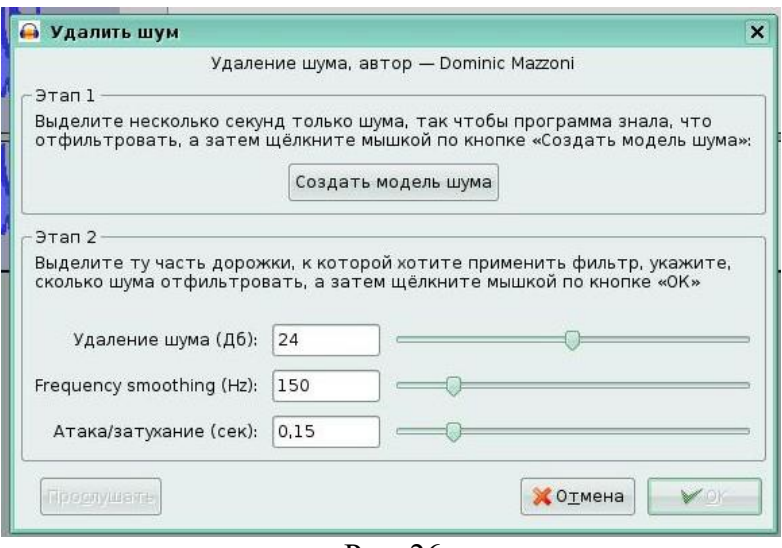

Рис. 26

Затем выделите всю дорожку. Снова откройте окно Удалить шум и подберите необходимый уровень фильтрации, передвигая ползунок. Если нажать на кнопку Прослушать, то можно предварительно прослушать результат работы. В завершении необходимо нажать кнопку OK.

# **2. Усиление сигнала**

Очень часто после записи с микрофона сигнал имеет недостаточную громкость и его необходимо усилить. Для этого выберите пункт меню Эффекты>>Усиление сигнала. В открывшемся окне Усиление сигнала выставьте требуемый уровень усиления и нажмите кнопку ОК (рис. 27).

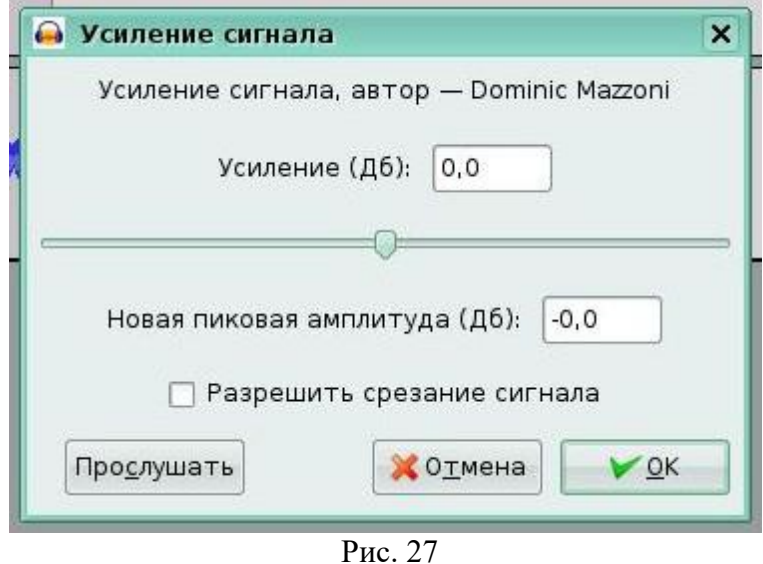

Кроме рассмотренных эффектов, Audacity имеет еще целый набор других эффектов, находящихся в меню Эффекты и решающих разнообразный спектр задач по редактированию.

Допустим, вы решили сделать какую-нибудь голосовую запись и хотите убрать с нее лишние шумы. Для этого сначала выделите участок, который содержит только шум, без вашего голоса.

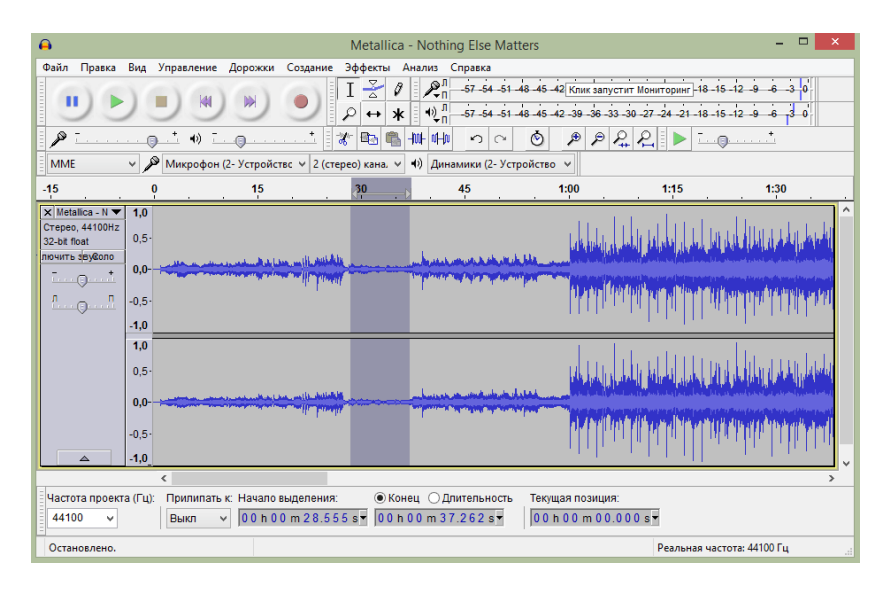

Теперь перейдите в меню «Эффекты» выберите пункт «Подавление шума» («Effects» —> «Noise Reduction»)

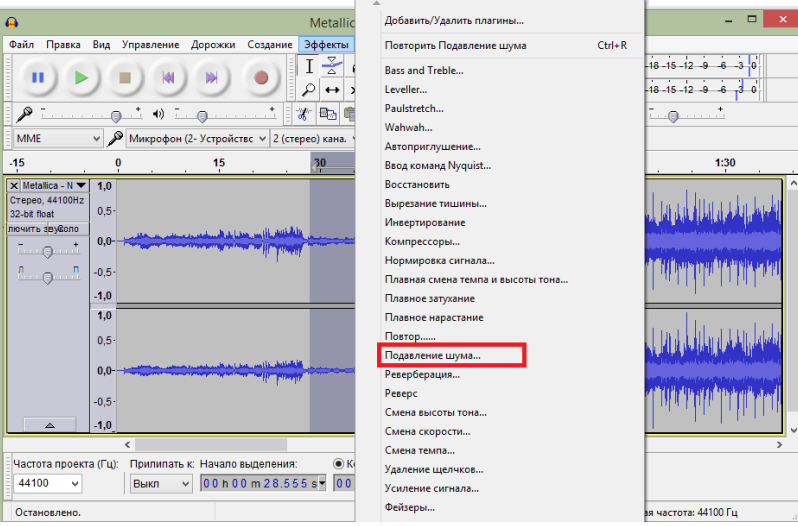

Нам необходимо создать модель шума. Это делается для того, чтобы редактор знал, какие именно звуки следует удалять, а какие – нет. Нажмите на кнопку «Создать модель шума»

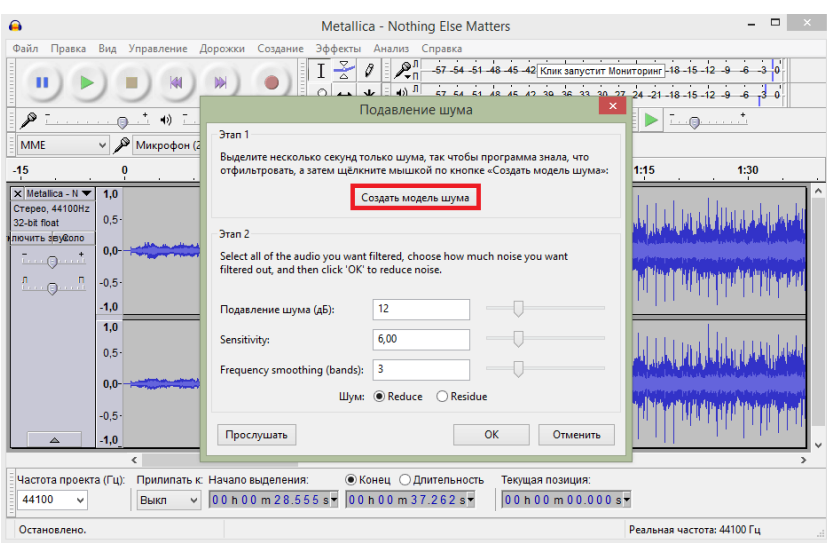

Теперь выделите всю аудиозапись и снова перейдите в «Эффекты» —> «Подавление шума». Здесь вы можете настроить подавление шума: передвигайте ползунки и прослушивайте запись до тех пор, пока не останетесь довольны результатом. Нажмите «ОК».

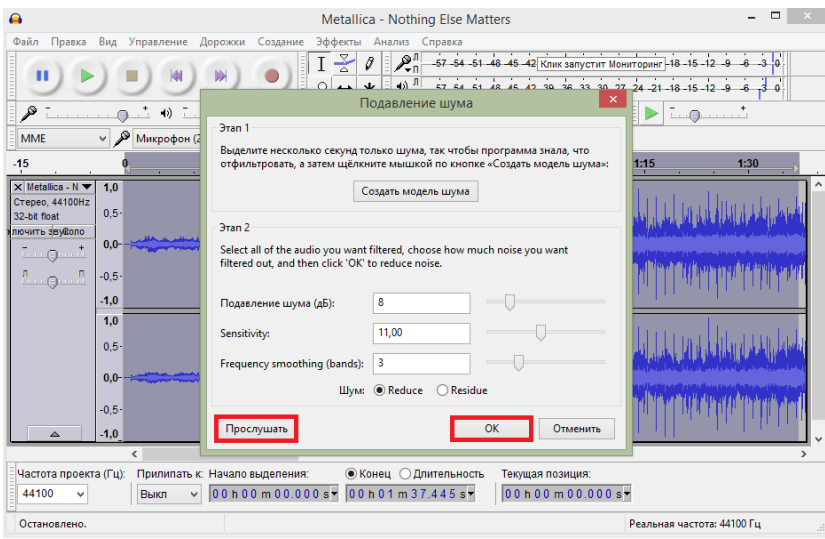

### Нет кнопки «Удаление шума»

Зачастую у пользователей возникают проблемы в связи с тем, что они не могут найти кнопку удаления шума в редакторе. В Audacity такой кнопки нет. Чтобы перейти в окно работы с шумом вам необходимо найти в Эффектах пункт «Подавление шума» (или «Noise Reduction» в англоязычной версии).

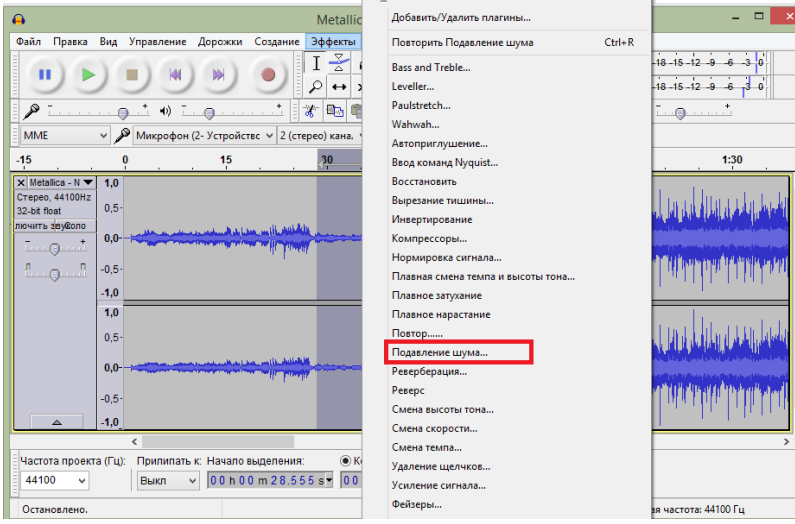

С помощью Audacity вы можете не только делать нарезки и удалять шумы, но и многое другое. Это простой редактор с кучей возможностей, используя которые опытный пользователь может превратить сделанную дома запись в качественный студийный звук.

# **КОНТРОЛЬНЫЕ ВОПРОСЫ К ПРАКТИЧЕСКОЙ РАБОТЕ №27:**

1. Какие инструменты используются для удаления шума с аудиофайла?

2. Как усилить сигнал?

3. Что такое плавное затухание и нарастание?

4. С помощью какого средства Audacity можно сделать тихо записанный звук громче?

5. С помощью какого средства Audacity можно понизить уровень шума в сигнале?

6. В каком пункте меню программы Audacity возможен просмотр истории изменений в проекте?

7. В каком пункте меню программы Audacity возможно масштабировать выделение?

8. В каком пункте меню программы Audacity возможно открыть редактор метаданных?

# **Диф. зачет**

# **КОНТРОЛЬНЫЕ ВОПРОСЫ:**

- 1. Для чего используется GIMP? Расскажите о его возможностях.
- 2. Почему в настоящее время его нельзя использовать в коммерческой деятельности?
- 3. Что такое уровни и для чего используются уровни?
- 4. В чем особенность уровней?
- 5. Для чего используют маски и слои?
- 6. Какие действия можно выполнять над слоями?
- 7. Перечислите свойства и режимы слоя.
- 8. Как сделать фото черно-белым?
- 9. Что такое «режим смешивания»?
- 10. Какие вы знаете инструменты для рисования?
- 11. Как создать маску?
- 12. Для чего используется маска и слой?
- 13. Что значит «горизонт завален»? Как исправить эту проблему?
- 14. Как почистить лицо на фотографии?
- 15. Как создать коллаж из частей нескольких фотографий?
- 16. Для чего используются кривые уровней?
- 17. Для чего используется «лечебная кисть»?
- 18. Как удалить морщины? Какие инструменты при этом используются?
- 19. Как работать с кривой? Для чего предназначен этот инструмент?
- 20. Как работать с мужским портретом?
- 21. Какие режимы использовались в этой ПРАКТИЧЕСКОЙ?
- 22. Что такое и как применяется Баланс белого
- 23. Как убрать дефекты с лица?
- 24. Как изменить размер холста?
- 25. Как вырезать предмет с фона?
- 26. Какие инструменты используются для обрезки изображения?
- 27. Как уменьшить масштаб?
- 28. Какие инструменты используются для замыливания лица?
- 29. Как омолодить человека? Какие инструменты используются?
- 30. Как убрать дефект «Красных глаз»
- 31. Какие инструменты используются для создания макияжа на лице?
- 32. Как наложить одно изображение на другое?
- 33. Что значит инвертировать изображение?
- 34. Алгоритм действий для удаления лишних частей с фотографии
- 35. Как отбелить кожу? Какие инструменты в этом помогут?
- 36. Как убрать лишние волосы с изображения?
- 37. Какие инструменты используются для создания рисунка?
- 38. Как «замылить фон»?
- 39. Как создать анимацию? Алгоритм действий

40. Какие действия можно выполнять над текстом в GIMP? Какие инструменты при

41. Какие основные инструменты используются для выполнения практической;

42. Как сгладить угол в фигуре.

43. Два способа формирования сложной фигуры (сердца): преобразование линий и преобразование примитива.

44. Назначение инструментов Градиентная заливка и Интерактивная прозрачность.

45. Особенности использования инструмента Интерактивное перетекание при имитации объема фигуры.

46. Как осуществляется растеризация векторного изображения?

этом используются?

- 47. Как удалить абрис фигуры, как изменить цвет абриса?
- 48. Как обрамить текстом другую фигуру?

49. Назовите инструмент, который используется для создания эффекта перетекания цвета.

- 50. Назначение и особенности работы с инструментом Artistic Media Tool.
- 51. Как осуществить градиентную заливку фигуры?
- 52. Как осуществить текстурную заливку?
- 53. Назначение инструмента Shape Tool.
- 54. Как осуществить преобразование фигуры в кривую?
- 55. Что такое интерактивная прозрачность?
- 56. Назначение инструмента живопись.
- 57. Что дает использование перспективы при создании изображений?
- 58. Назначение инструмента Interactive Extrude Tool.
- 59. Для чего осуществляют группировку (разгруппировку) элементов объекта?
- 60. Назначение вкладки Order.
- 61. Как изменить толщину абриса?
- 62. Назначение инструмента Interactive Distortion Tool.
- 63. Какие способы цветовой заливки существуют в Corel Draw?
- 64. Особенности рисования с помощью инструмента Freehand Tool.
- 65. Назначение инструмента Interactive Contour Tool.
- 66. Как изменить тип налагаемой на фигуру тени?

67. Какие параметры можно изменять с помощью инструмента Interactive Distortion Tool?

- 68. Как осуществить градиентную заливку?
- 69. Особенности рисования ли НИИ инструментом Bezier Tool.
- 70. Назначение инструмента Pick Tool.
- 71. Какие способы создания копии объекта существуют в Corel Draw?
- 72. Расскажите об основных инструментах программы
- 73. Как применить маску в Lightroom?
- 74. Как работать с историей?
- 75. Какие параметры вы можете сохранить в пресете?

76. Какие основные свойства применяются / используются для создания книги и слайдшоу?

- 77. Какой инструмент используется для удаления дефекта «Красных глаз»?
- 78. Как перевести портрет в чб?
- 79. Расскажите, как настроить цветокоррекцию фотографии
- 80. С помощью какого инструмента выравнивается горизонт в Lightroom?
- 81. Какие инструменты применяются для ретуши фотографии от дефектов на лице?
- 82. Как уменьшить шум и «замылить фон» на фотографии?
- 83. Как создать свой водяной знак? Для чего он нужен?
- 84. Для чего нужно использовать шум для фотографии?
- 85. Как нам помогут инструмент Кривые для улучшения контрастности картинки?
- 86. Какие инструменты нам помогают решить проблему «пересвета»?
- 87. Что такое Клиппинг?
- 88. Какой алгоритм действий для ретуши портрета?
- 89. Какие инструменты мы используем при ретуши?
- 90. В чём заключено главное отличие звукового формата WAV от MP3 и Ogg Vorbis?
- 91. Чем отличается формат MP3 от формата Ogg Vorbis?
- 92. Для чего нужна библиотека LAME?
- 93. Звуковые форматы, которые поддерживает Audacity
- 94. В каких единицах измеряется громкость звука?
- 95. В каких единицах измеряется громкость звука?

96. В каком пункте меню находится панель настройки основных свойств программы Audacity?

97. В каком пункте меню программы Audacity находится настройка параметров экспорта в MP3-формат?

98. С помощью какого средства Audacity можно сделать тихо записанный звук громче?

99. С помощью какого средства Audacity можно понизить уровень шума в сигнале?

100.В каком пункте меню программы Audacity возможен просмотр истории изменений в проекте?

101.В каком пункте меню программы Audacity возможно масштабировать выделение?

102.В каком пункте меню программы Audacity возможно открыть редактор метаданных?

103.Какие инструменты используются для удаления шума с аудиофайла? 104.Как усилить сигнал?

# **Литература: Основные источники:**

1 Катунин, Г. П. Основы мультимедийных технологий: учебное пособие / Г. П. Катунин. – Санкт-Петербург: Лань, 2019. – 784 с. – Текст: электронный. – URL: [https://e.lanbook.com/book/103083.](https://e.lanbook.com/book/103083)

2 Гагарина Северовов Париса Северов Геннадьевна. **Технические средства информатизации** [Электронный ресурс]: Учебное пособие / Гагарина Лариса Геннадьевна. - Москва: Издательский Дом "ФОРУМ": ООО "Научноиздательский центр ИНФРА-М", 2019. - 255 с. - Книга находится в ЭБС Znanium.com. - ISBN 9785819907344.

### **Дополнительные источники:**

3 Свириденко, Ю.В. Информатика для профессий и специальностей технического профиля. Курс лекций: учебное пособие / Ю.В. Свириденко. – СПб.: Лань, 2020. – 108 с. – Текст: электронный // Лань: электронно-библиотечная система. – URL: [https://e.lanbook.com/book/143700.](https://e.lanbook.com/book/143700)

4 Ядровская М.В. Мультимедиа технологии. Практикум. 2019. Электр. библ. ЦДО и ПК ДГТУ [http://de.dstu.ru](http://de.dstu.ru/)

# **Электронные ресурсы:**

5 [Виртуальный](http://www.itsec.ru/) музей информатики. Режим доступа: <http://informat444.narod.ru/museum/>

6 Издание о высоких технологиях. Режим доступа: cnews.ru

7 Журнал сетевых решений. Режим доступа:<https://www.osp.ru/lan>

8 Электронный журнал КОМПЬЮТЕРРА. Режим доступа: <http://www.computerra.ru/>